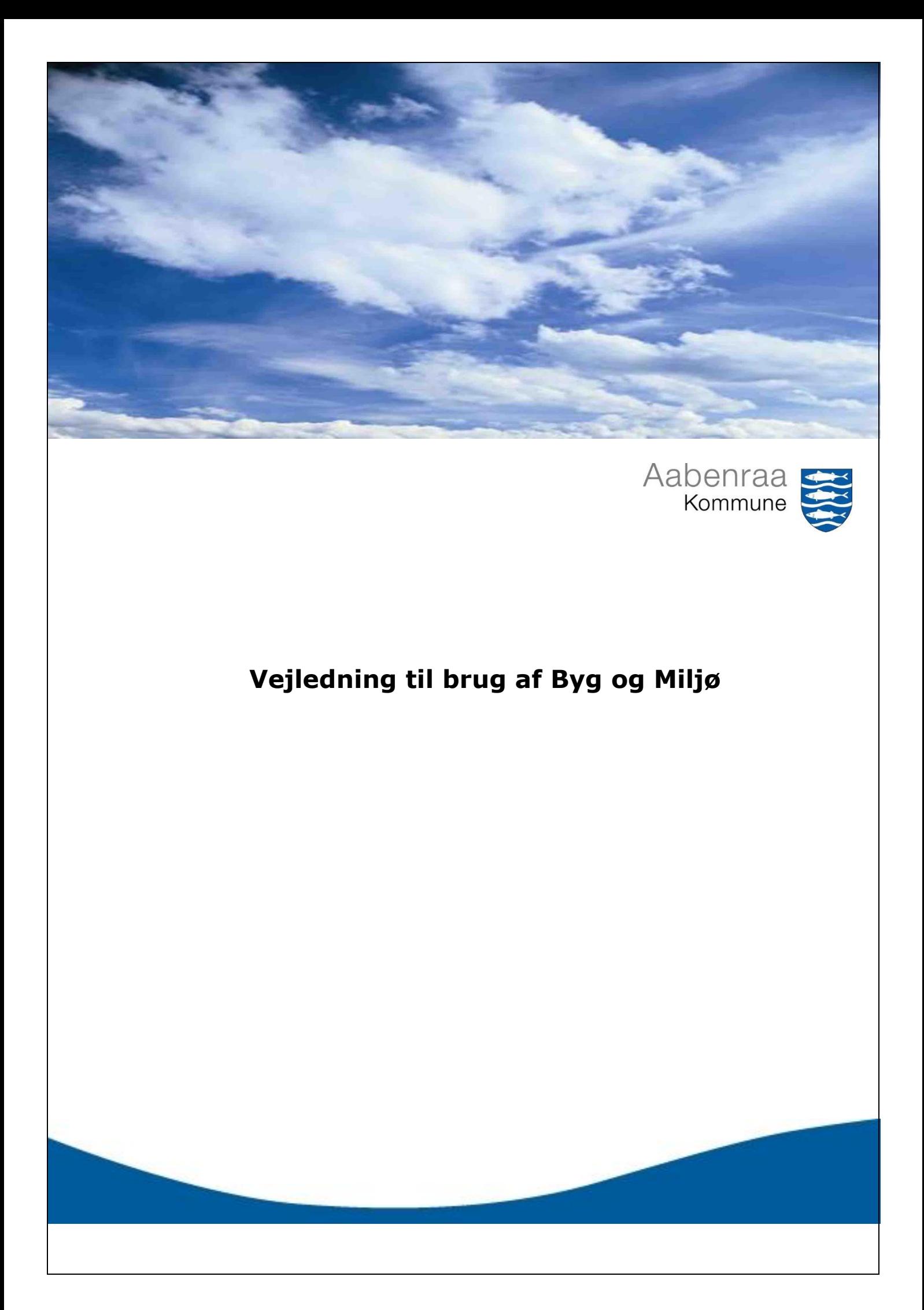

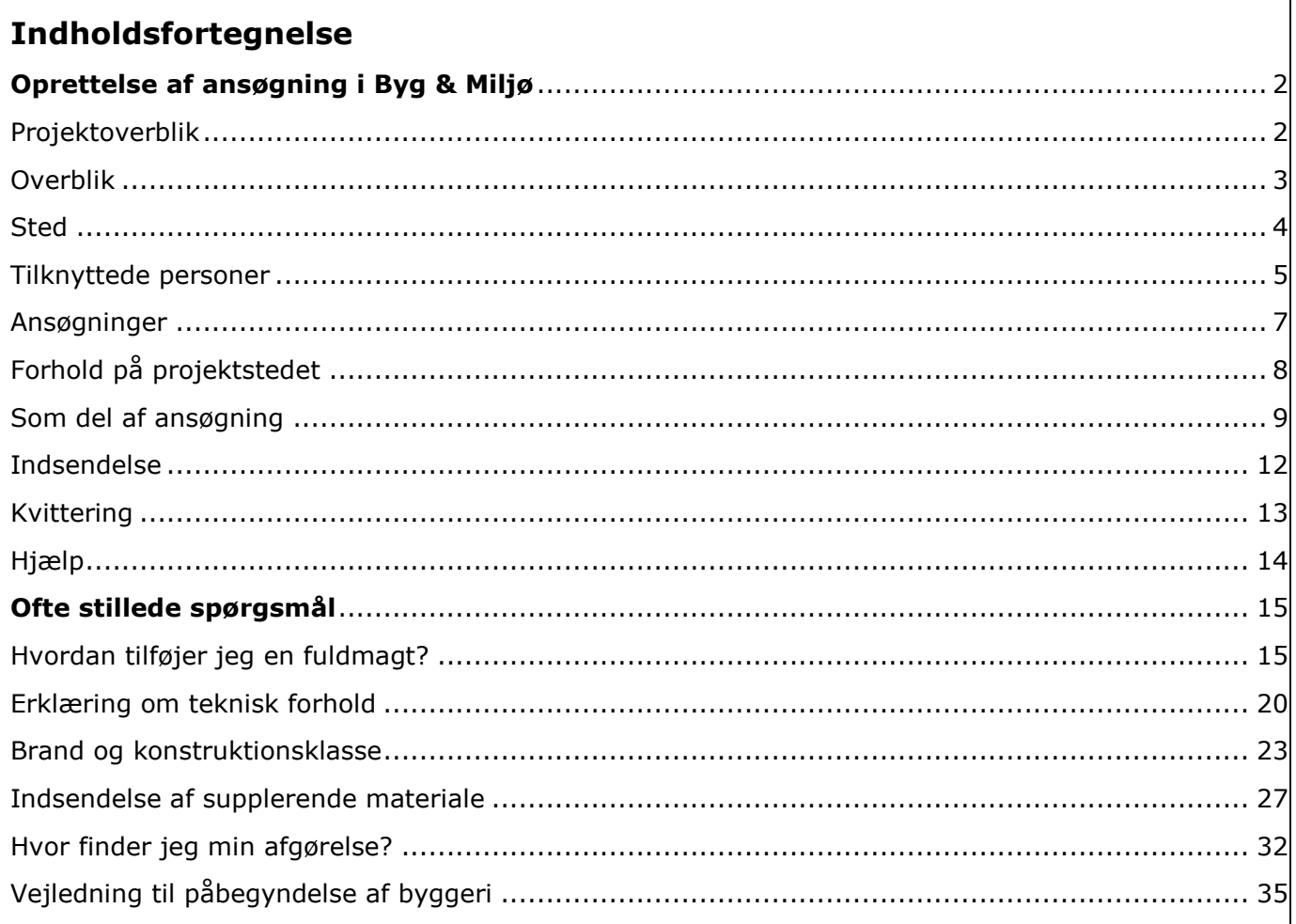

<span id="page-2-0"></span>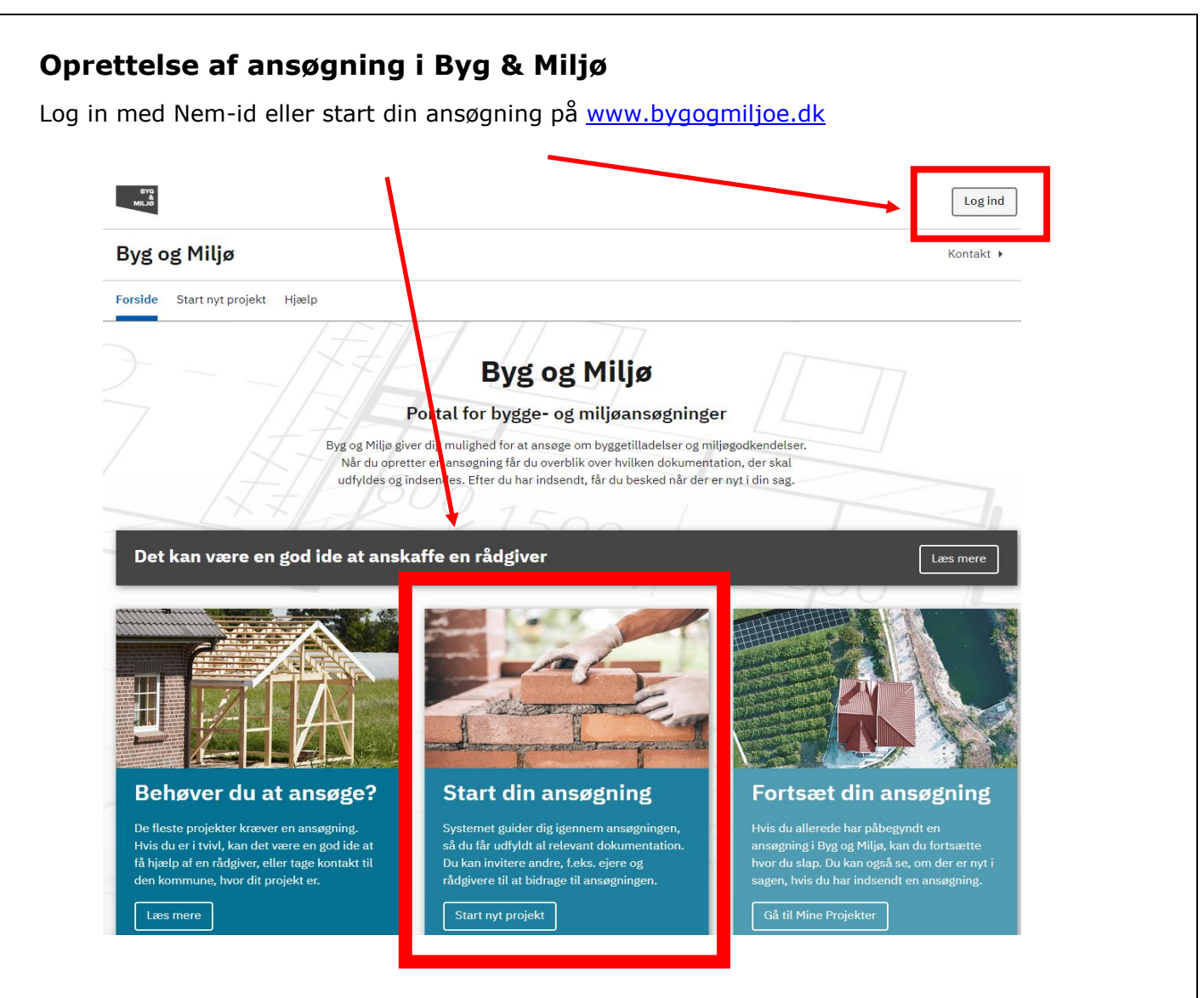

Når du er logget ind, bliver den tekst du skriver automatisk gemt.

Du kan navigere rund i din ansøgning via menuen i venstre side, eller anvende "næste" knappen i bunden af siden.

## <span id="page-2-1"></span>**Projektoverblik**

Tryk på **Projektoverblik**. Du vil nu kunne se en liste over de overordnede temaer, du skal igennem for at kunne indsende en byggeansøgning. Det er også under **Projektoverblik**, du kan orientere dig om, hvor du er i udfyldelse af ansøgningen. Det markeres med en lodret blå streg til venstre for temaet.

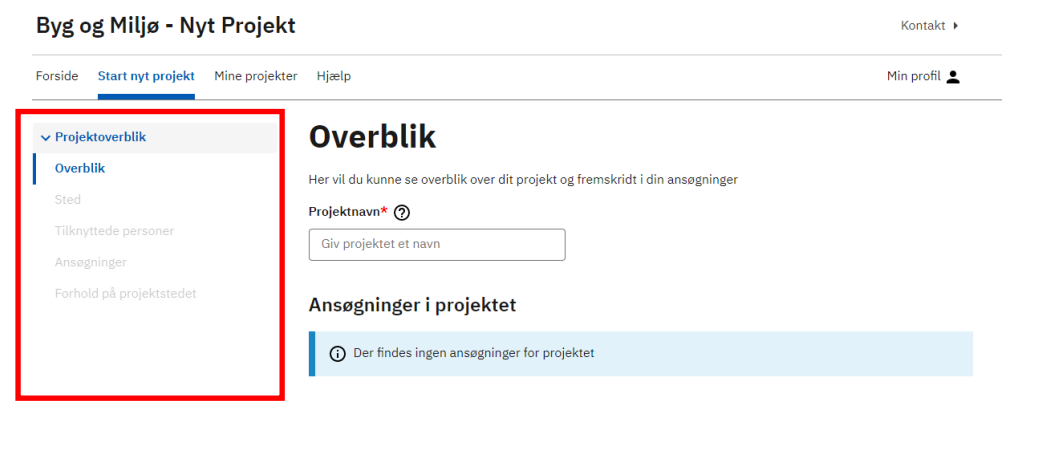

## <span id="page-3-0"></span>**Overblik**

Start med at angive et **Projektnavn,** du kan huske. Navnet er op til dig

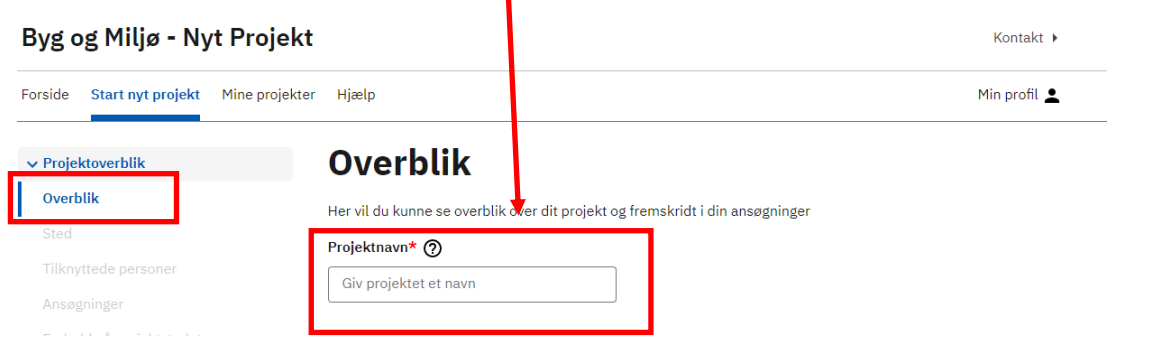

Du kan vælge flere ansøgningstyper i det projekt, du er ved at oprette, bare det er på samme matrikel.

Det kan derfor være en god ide at vælge en tekst, der beskriver hele projektet. Det gør det lettere, når du skal huske, hvor dine byggeansøgninger er.

*Hvis du eksempelvis både skal opføre et enfamiliehus og samtidig foretage en nedrivning, kan du eksempelvis kalde projektet Enfamiliehus og nedrivning.*

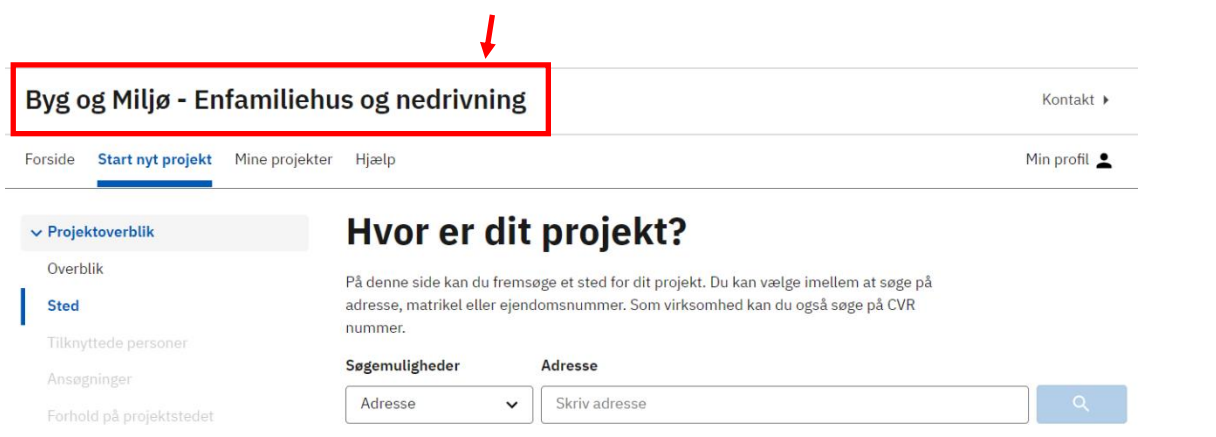

Projektnavnet vil komme til at fremgå øverst på siden.

*Du kan altid gå tilbage og ændre projektnavnet, så længe du ikke har indsendt ansøgningen.*

## <span id="page-4-0"></span>**Sted**

Vælge adresse, matrikel eller ejendomsnummer på det sted, hvor byggeriet skal opføres.

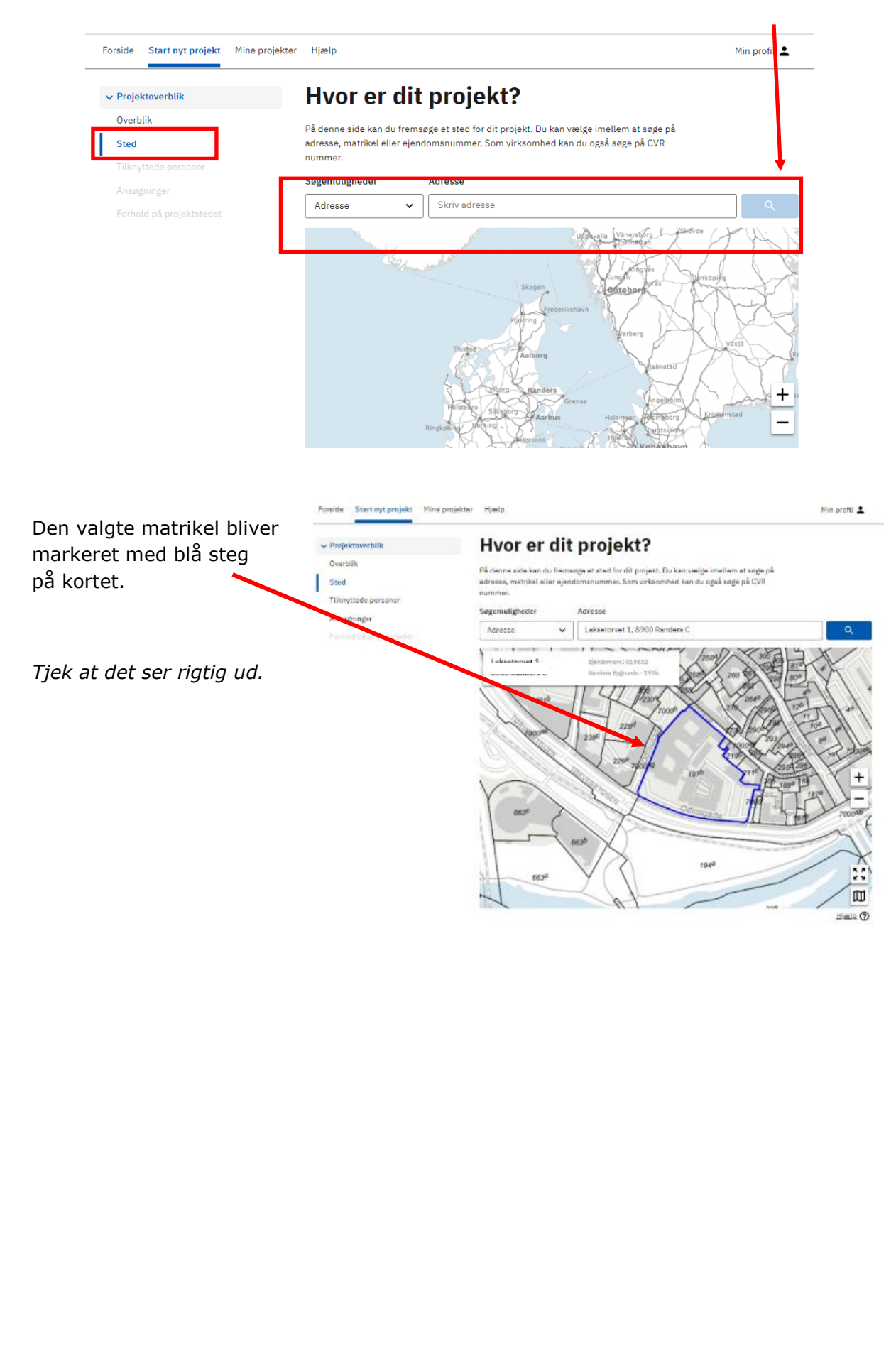

## <span id="page-5-0"></span>**Tilknyttede personer**

Under temaet **Tilknyttede personer** kan du angive og redigere dine kontaktoplysninger.

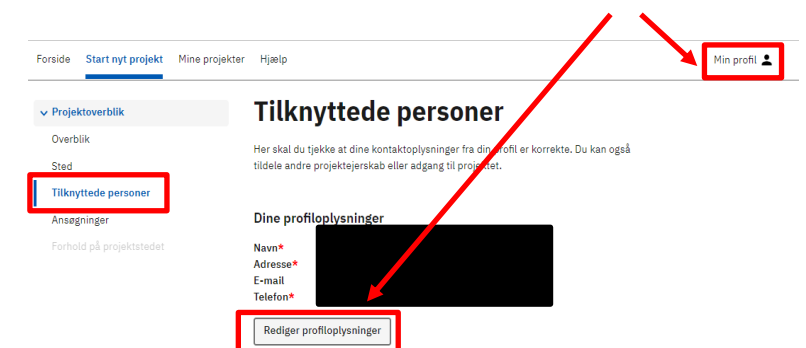

Hvis du søger på vegne af en anden, vil det være en god ide, at tilknytte denne person til projektet. Eksempel hvis du har en rådgiver eller ven til at hjælpe dig.

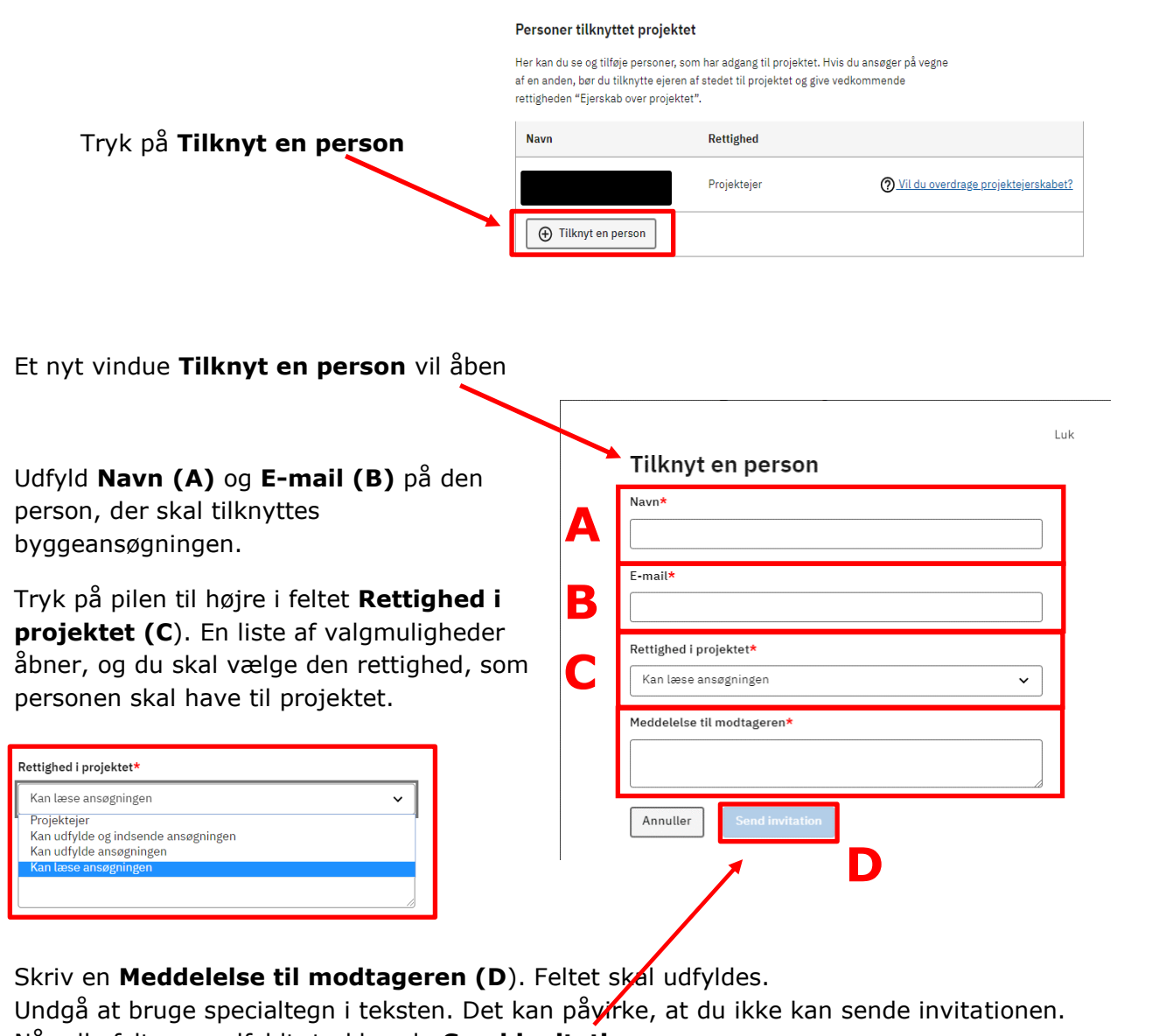

Når alle felter er udfyldt, trykker du **Send invitation.**

Når invitationen er sendt, kan du se projektejerens navn **(A)**, navn på den person du har inviteret **(B)** og **(C)** kvittering på, at invitationen er sendt.

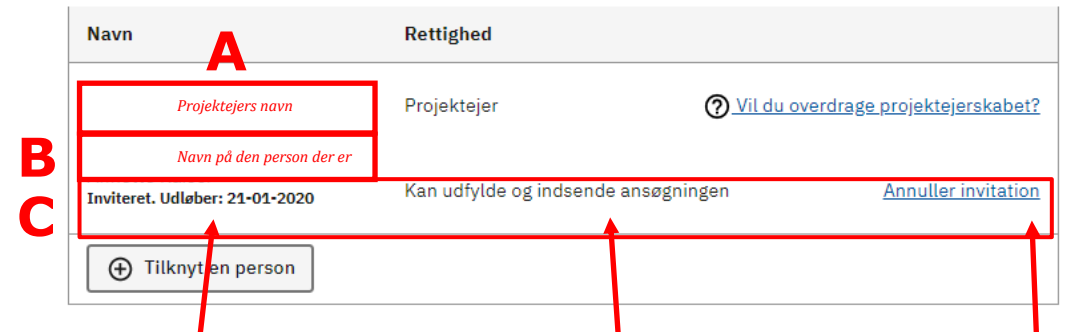

Invitationen udløber efter 14 dage. Du kan også se, hvilke rettigheder du har tildelt personen. Du har også mulighed for at **Annuller invitation**.

Du kan tilknytte flere personer til samme projekt, ved at foretage samme procedure med at **Tilknyt en person.**

Hvis du skal overdrage projektet til en anden, kan du trykke på **Vil du overdrage projektejerskabet?**

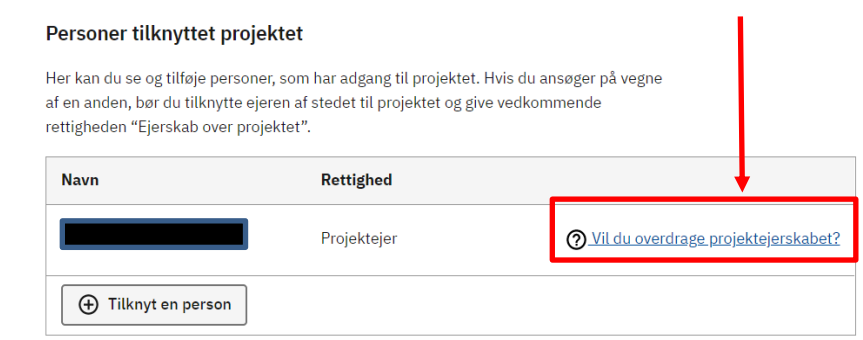

En vejledning bliver foldet ud, som guider dig i, hvordan du skal gøre, og i hvilken rækkefølge.

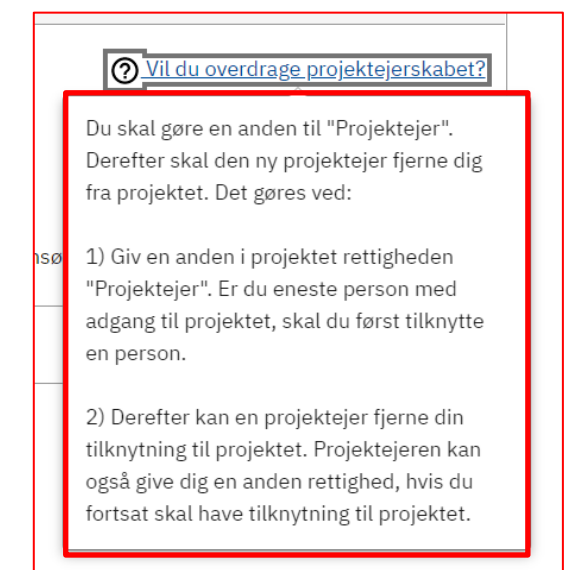

## <span id="page-7-0"></span>**Ansøgninger**

Find den ansøgningstype, der passer til det byggearbejde, du skal i gang med. Hvis du ikke kan finde ansøgningstypen, kan du bruge søgefeltet. Hvis du eksempelvis skal opføre et "Anneks", kan du skrive det i søgefeltet.

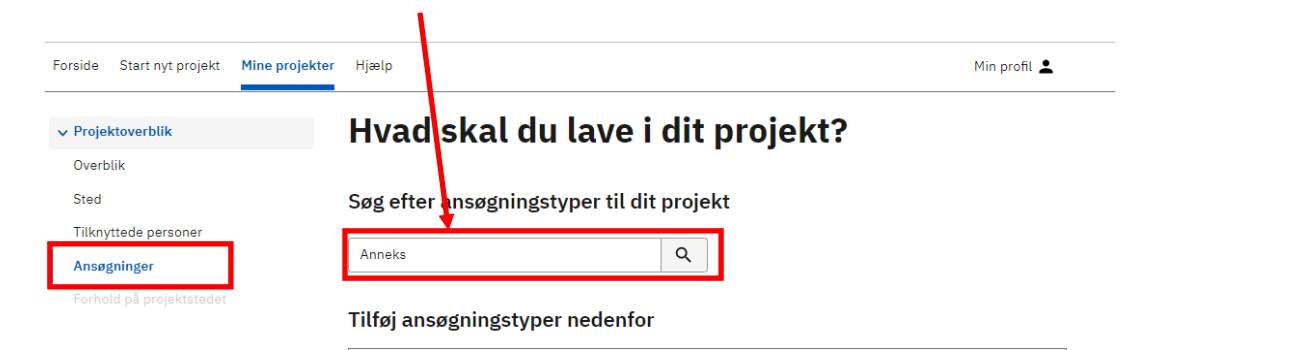

Byg og Miljø vil foreslå ansøgningstypen **Fritliggende enfamiliehuse, rækkehuse, dobbelthuse og sommerhuse,** som du skal vælge.

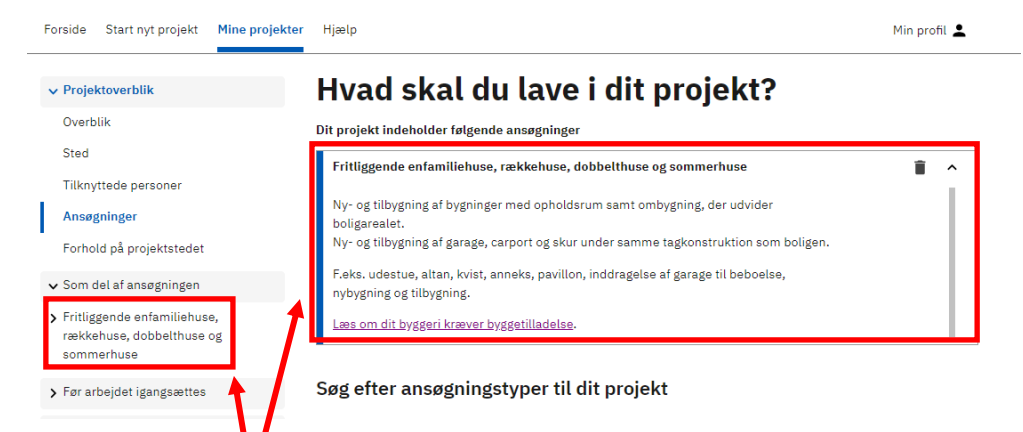

Ansøgningstypen vil nu være tilknyttet dit projekt, og fremgår både i **Projektoverblik** og **Hvad skal du lave i dit projekt?**

Hvis du har en eksisterende bygning, der samtidig skal nedrives, og som kræver nedrivningstilladelse vælger du ansøgningstypen "Nedrivning, der kræver tilladelse". Forside Start nyt projekt Min **Hjælp** Min profil 2 *Anneks og nedrivning*<br>*nu være samlet i det* verska verska **vil and skal du lave i dit projekt?**  $\vee$  Projektoverblik *nu være samlet i det*  Overblik Dit projekt indeholder følgende ansøgninger *samme projekt.* Sted Fritliggende enfamiliehuse, rækkehuse, dobbelthuse og sommerhuse Ê Tilknyttede personer Det kan være en fordel, **når ansagninger** and bygning af bygninger med opholdsrum samt ombygning, der udvider and and the proper new and the proper new manuform of the når med opholdsrum samt ombygning, der udvider and the **A** a state the state of the state of the state of the samme tagkonstruktion som boligen<br> **A**<br> **A** F.eks. udestue, altan, kvist, anneke, avillon, inddragelse af garage til beboelse, *du senere skal finde*  Forhold på projektstedet **tilbage til de aktiviteter** v Som del af ansøgningen af **en ander after af an electron after a stylenge after a stylenge and an electron indicate selse af garage til beboelse, and an electron of the state of the state of B** > Fritliggende enfamiliehuse *var forbundet med*  <u>om dit byggeri kræver byggetilladel</u> rækkehuse, dobbelthuse og sommerhuse *byggesagen.* Nedrivning, der kræver tillade Nedrivning, der kræver tilladelse Nedrivning af byggeri kræver en tilladelse ہے۔<br>Garage, carport, skur, overdækning og lignende, som ikke er under samme > Før arbeidet igangsættes tagkonstruktion som det primære byggeri, og som er under 50m2, kræver dog ikke > Når arbejdet udføres tilladelse til at nedrive <u>aes om din nedrivning kræver tilladelse</u> > Efter endt arbejde .<br>Nedrivning, der ikke kræver tilladelse, skal oplyses til BBR (Bygnings- og

Tryk **Læs om dit byggeri kræver byggetilladelse (A)** eller **Læs om din nedrivning kræver tilladelse (B),** hvis du er i tvivl.

## <span id="page-8-0"></span>**Forhold på projektstedet**

Her vil du få oplysninger om forhold, der kan være relevante at få undersøgt, inden du sender din ansøgning. Der er fire faner, du kan klikke dig igennem **Lokal- og kommuneplaner (A)**, **Byggeog beskyttelseslinjer (B)**, **Fredning (C)** og **(D) Forurening**.

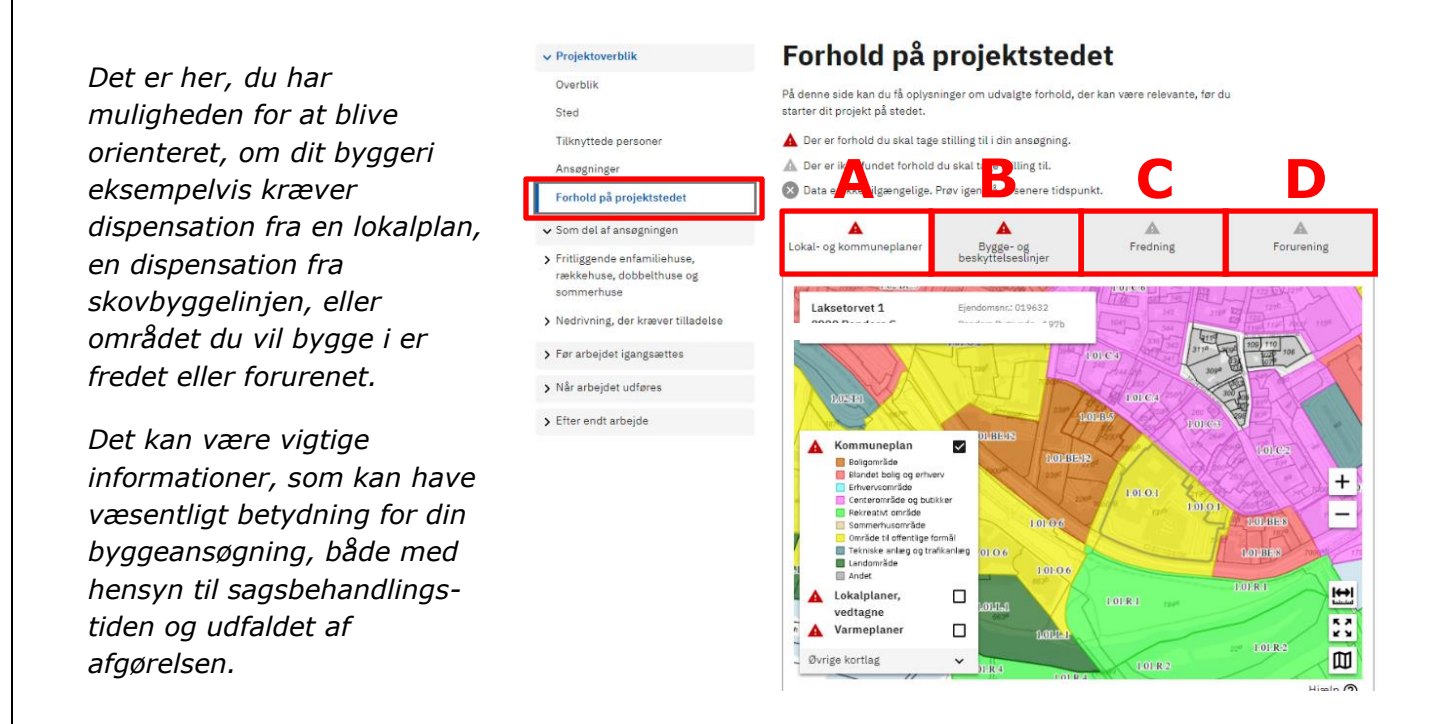

## <span id="page-9-0"></span>**Som del af ansøgning**

I dette eksempel er der valgt to ansøgningstyper. En vedrørende **enfamiliehus (A)** og en anden vedrørende **nedrivning (B)**. Begge ansøgningstyper er samlet i det projekt, vi startede med at kalde **Enfamiliehus og nedrivning (C)** i **Overblik** (se punkt 3).

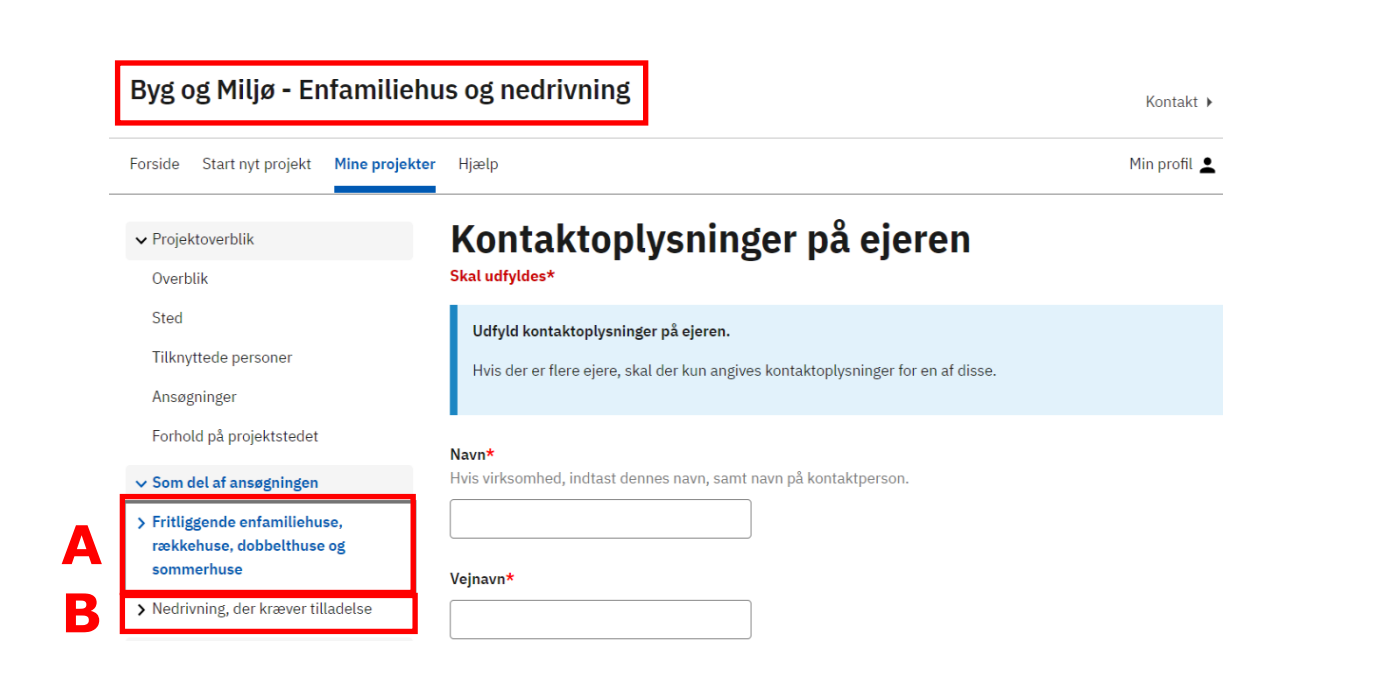

Tryk på den ansøgningstype du vil starte med at udfylde. Her vælges **enfamiliehus**.

Under ansøgningstypen **Fritliggende enfamiliehuse, rækkehuse, dobbelthuse og sommerhuse** vises de dokumentationskrav**,** du skal igennem ved ansøgning om et enfamiliehuse.

Felter med rød stjerne \* skal udfyldes, ellers kan du ikke indsende. Hvis du mener, at et obligatorisk felt ikke er relevant, skriver du i feltet "Ikke relevant fordi…".

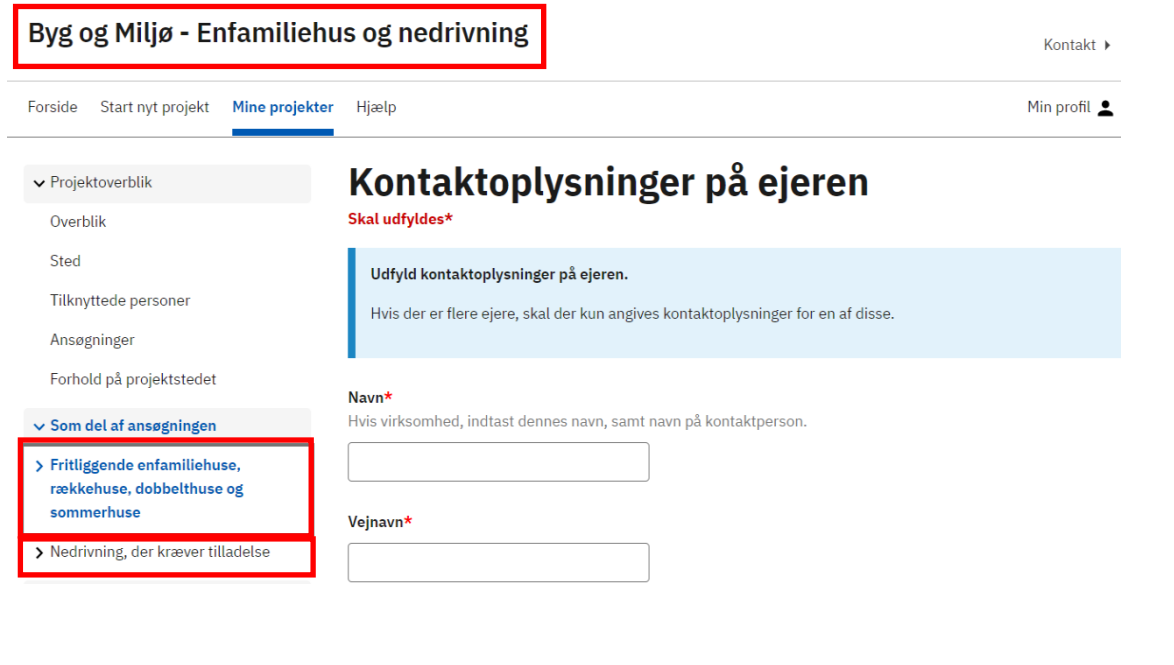

## Hvis punktet ikke er udfyldt tilstrækkelig, vil der blive vist tre prikker som ses ved **Kontaktoplysninger**

#### Når et punkt er udfyldt og klar til indsendelse, vil der blive sat et flueben, som fx ses ved **Fuldmagt**.

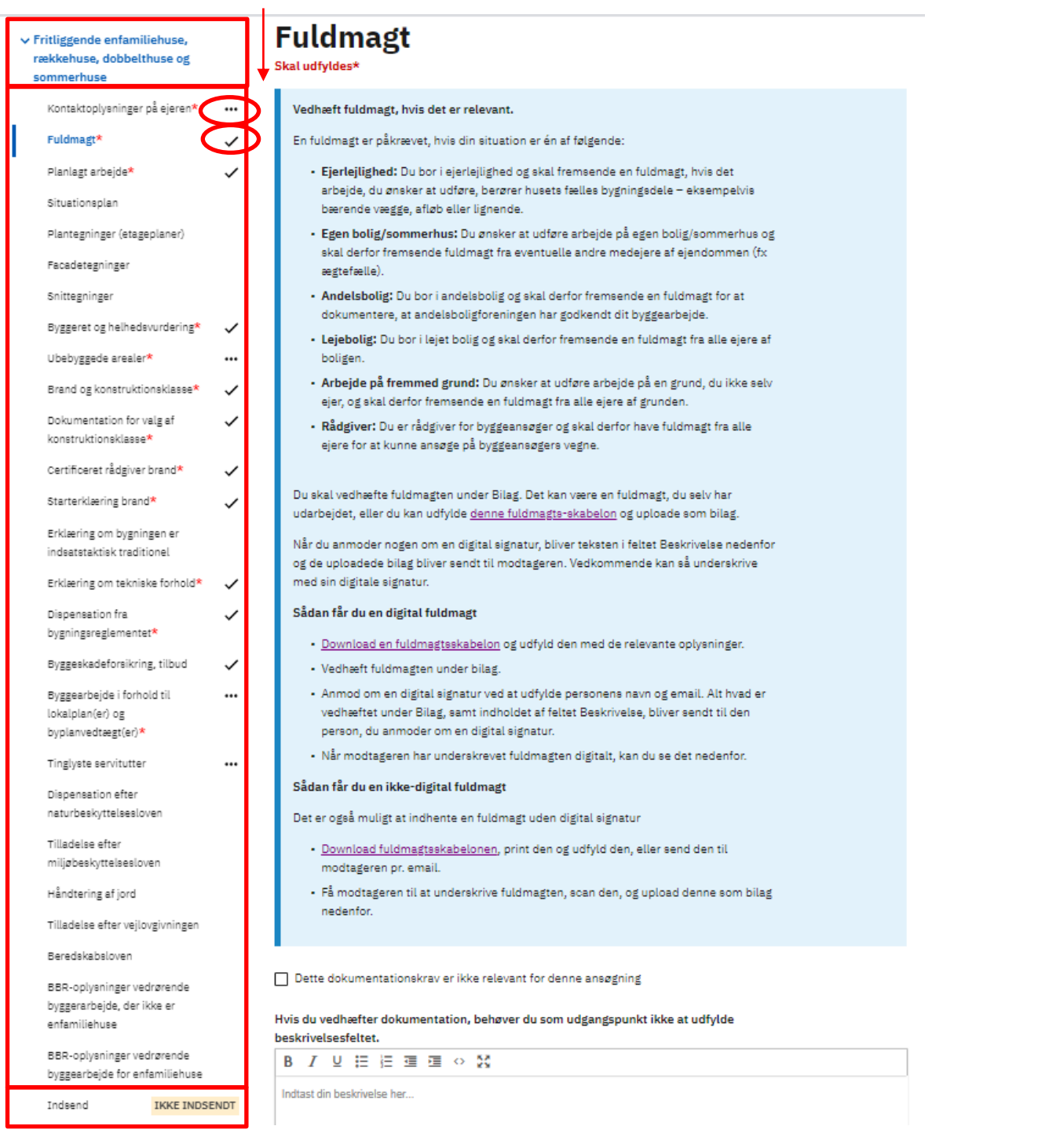

Når samtlige punkter er udfyldt, trykker du **Indsend.** Hvis du ikke har indsendt vil **IKKE INDSENDT** stå markeret med gul. Hvis du har tilføjet mere end én ansøgning, skal du udfylde dem og indsende dem enkeltvis. Hvis du indsender, uden at alle punkter med rød stjerne er udfyldt, eller punkterne står til at være mangelfuldt udfyldt, får du en fejlmeddelelse: **MANGLER FÆRDIGUDFYLDELSE**.

Fejlmeddelelsen se ud som her:

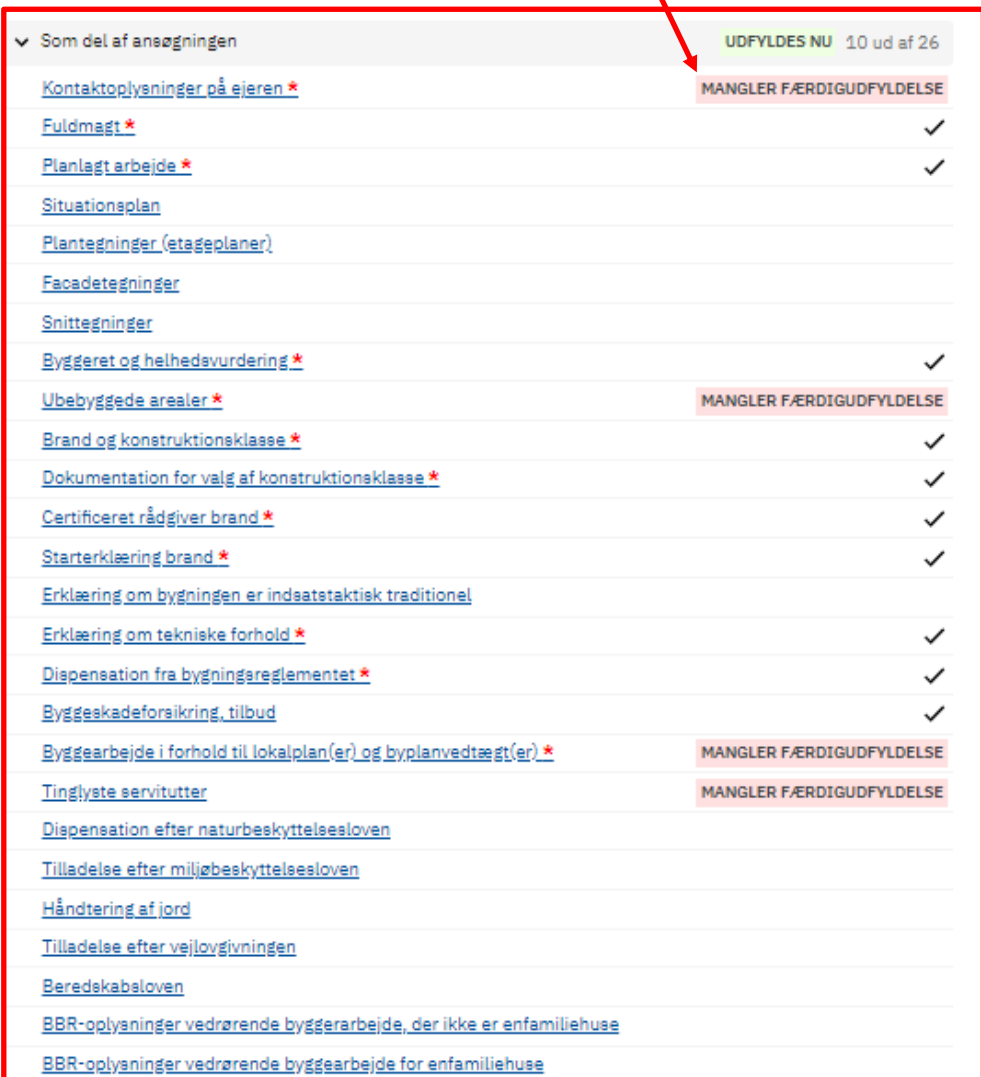

Tryk på det dokumentationskrav du skal udfylde, og du vil komme tilbage til feltet, hvor det er muligt at udfylde, skrive eller vedhæfte bilag.

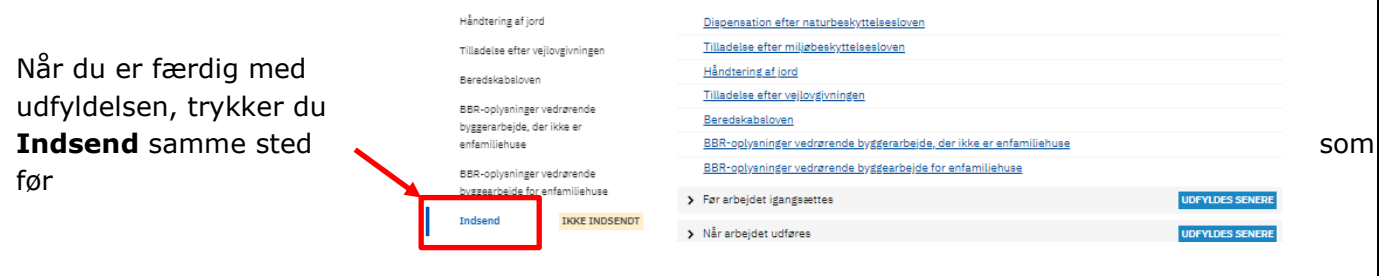

Vær opmærksom på, at du ikke er færdig endnu. Den endelig indsendelse er beskrevet i pkt. 9

<span id="page-12-0"></span>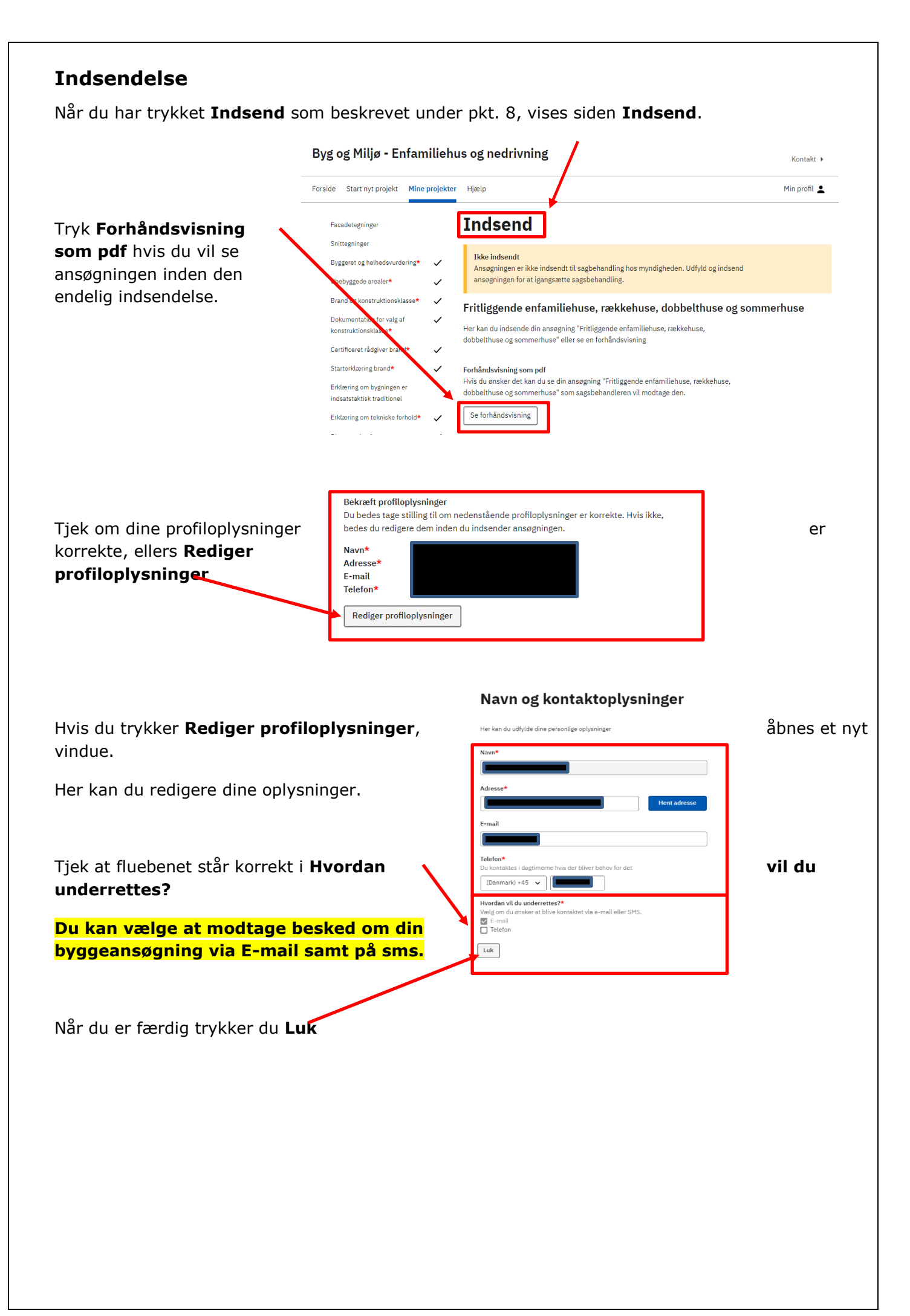

Godkend indsendelsen af ansøgningen

#### **Godkend indsendelsen af ansøgningen** ved

at sætte flueben her

Indsend knappen vil ikke længere være blanket ned, og du trykker I

## <span id="page-13-0"></span>**Kvittering**

Når du har indsendt ansøgningen, får du en kvittering.

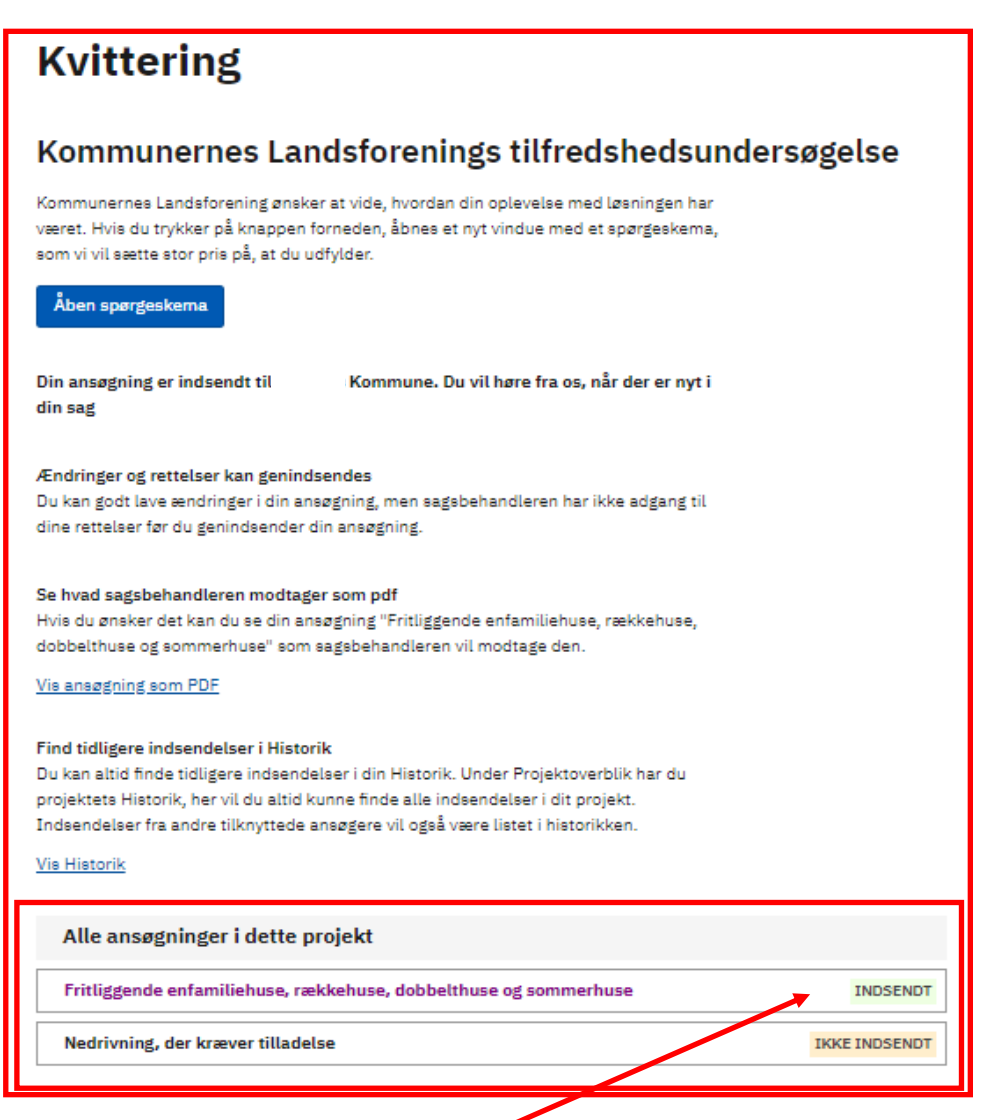

Her kan du se, at ansøgningstypen **Fritliggende enfamiliehuse, rækkehuse, dobbelthuse og sommerhuse** er **INDSENDT**

orientere dig om taksterne for gebyr m.m. på den pågældende myndigheds hjemmeside √ Ja, jeg bekræfter, at de afgivne oplysninger er fyldestgørende ud fra min viden, og at jeg er klar til at indsende.

Bemærk at du ved behandling af visse ansøgninger kan blive opkrævet et gebyr. Du kan

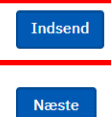

## <span id="page-14-0"></span>**Hjælp**

Til enkelte af dokumentationskravene, kan du hente hjælp til udfyldelsen i særskilte vejledninger på Aabenraa Kommunes hjemmeside. Vær omhyggelig og præcis med at udfylde punkterne, så du ikke senere bliver bedt om at fremsende yderligere oplysninger.

Vi anbefaler, at der indhentes hjælp fra en rådgiver.

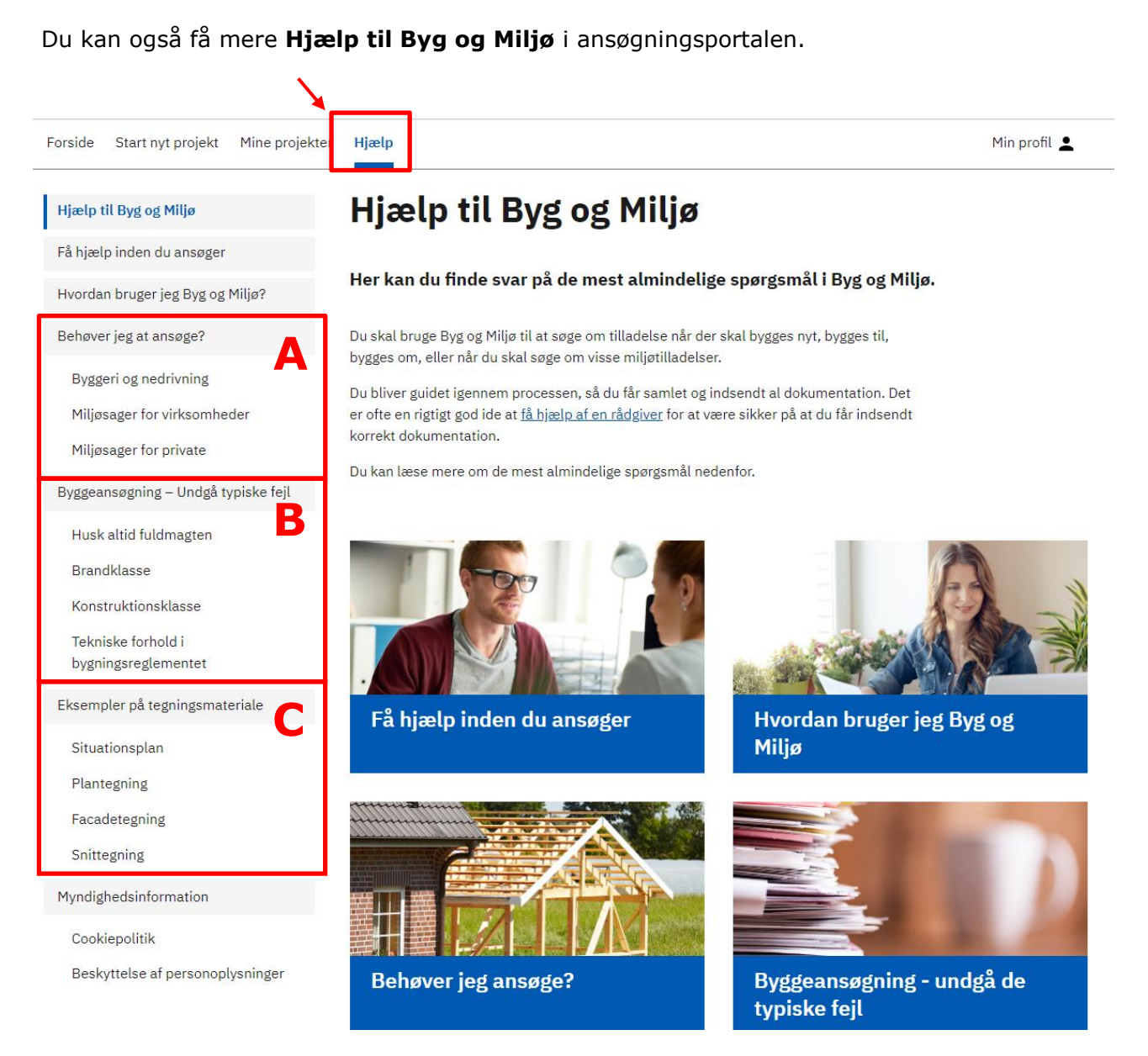

**Behøver jeg at ansøge? (A)** Her kan du hente oplysninger om byggeriet kan være undtaget for en byggetilladelse.

**Byggeansøgning – undgå typiske fejl (B)** Her er der uddybende oplysninger til nogle af de dokumentationskrav, som du skal udfylde i byggesansøgningen.

**Eksempler på tegningsmateriale (C)** Her kan du se hvad de forskellige tegninger skal vise, og hvilke oplysninger der skal angives på dem.

#### <span id="page-15-1"></span><span id="page-15-0"></span>**Ofte stillede spørgsmål Hvordan tilføjer jeg en fuldmagt?** Tryk på **Mine projekter Byg og Miljø** Kontakt > Forside Start nyt projek Mine projekte Hiælp Min profil  $\triangle$ Du har ulæste beskeder Vælg projektet nedenfor for at læse dem **Mine projekter** Her kan du se en oversigt over alle dine projekter, både igangværende og godkendte. Du kan også starte en ny projektansøgning ved at trykke på den blå knap nedenfor. Du kan fremsøge i dine projekter fx, på projektets adresse ved at benytte browserens søgefunktion. Start nyt projekt Ny projektmappe Mine projekter (9 projekter) enfamiliehus Laksetorvet 1, Mere  $\sim$ Fritliggende enfamiliehuse, rækkehuse, dobbelthuse og sommerhuse **Afventer: Dig** Ikke indsendt kladde Nedrivning, der l ever tilladelse **Afventer: Dig** Ikke indsendt kladde

Vælg den ansøgning, hvor der skal tilføjes en fuldmagt.

#### *Som del af ansøgning*

I venstre side under **Projektoverblik (A)** trykker du på **Som del af ansøgningen (B)** og vælger den aktuelle ansøgning. Herefter kan du vælge **Fuldmagt (C)**.

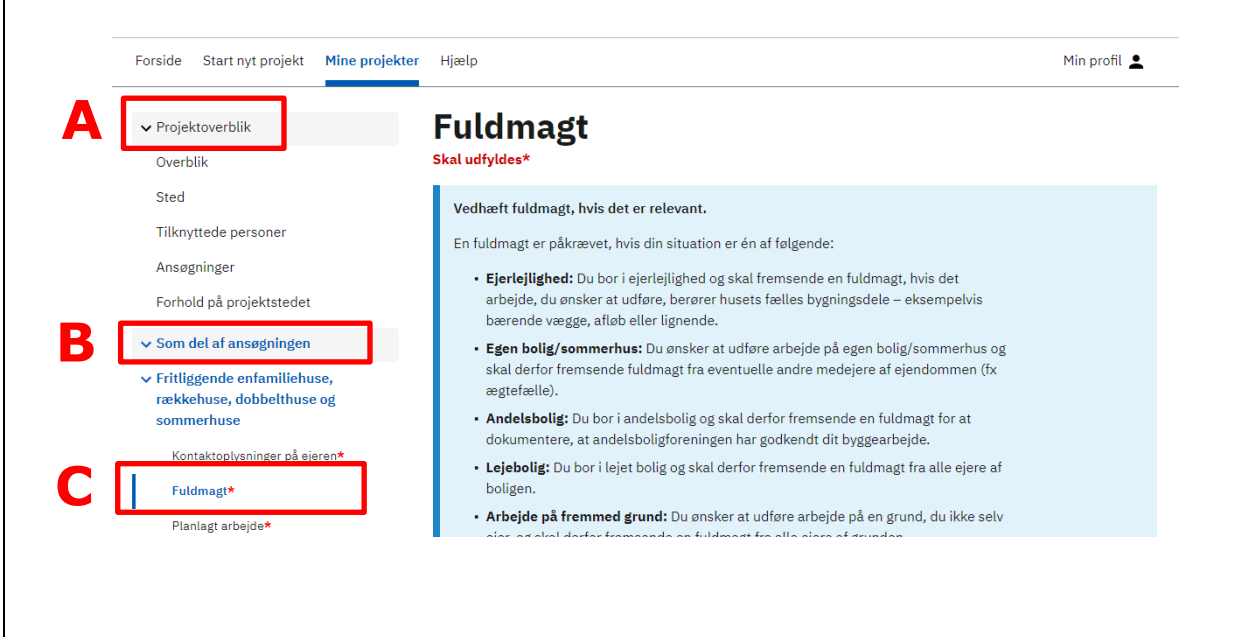

#### *Fuldmagt – jeg har allerede en underskrevet fuldmagt*

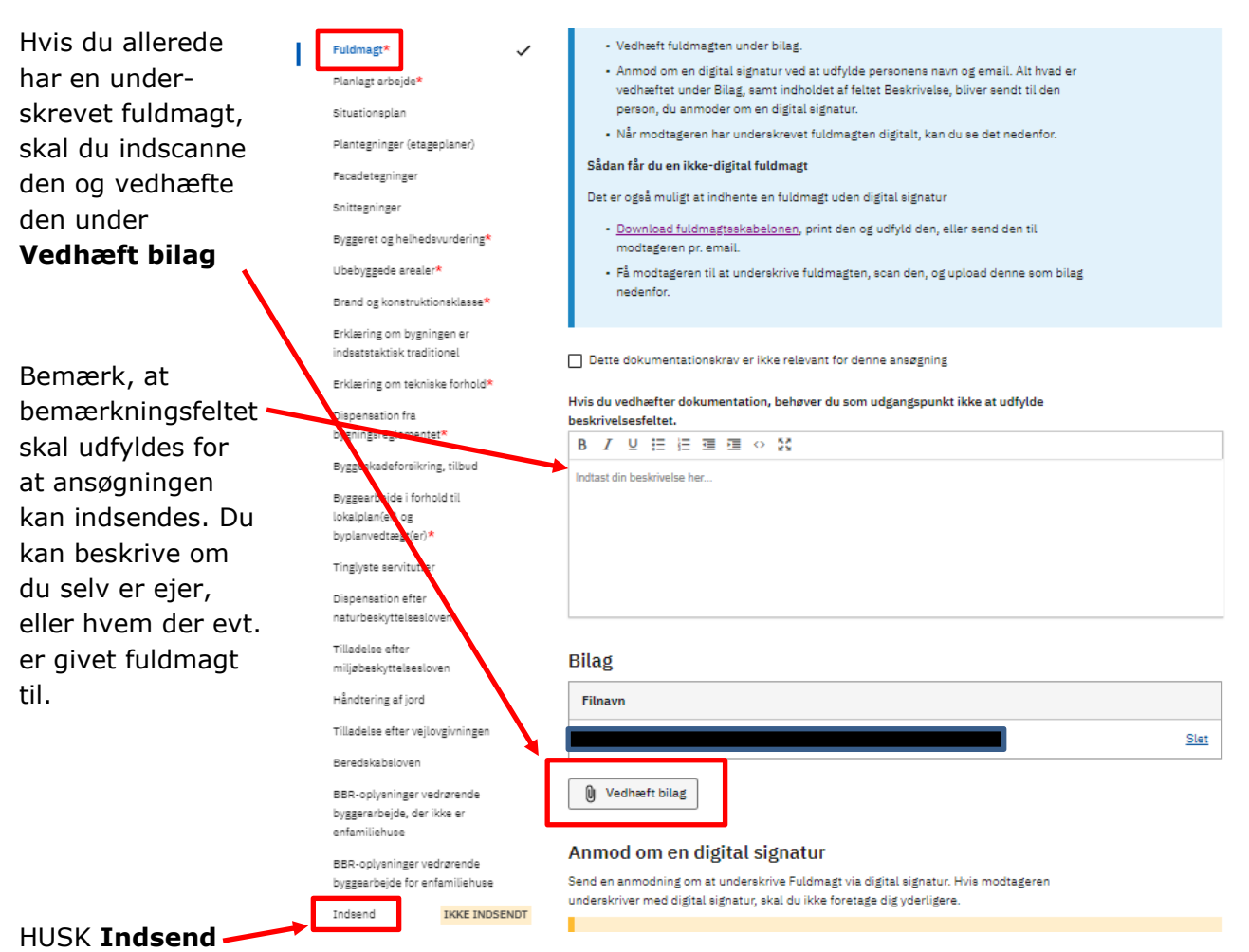

#### *Fuldmagt – jeg har endnu ingen fuldmagt*

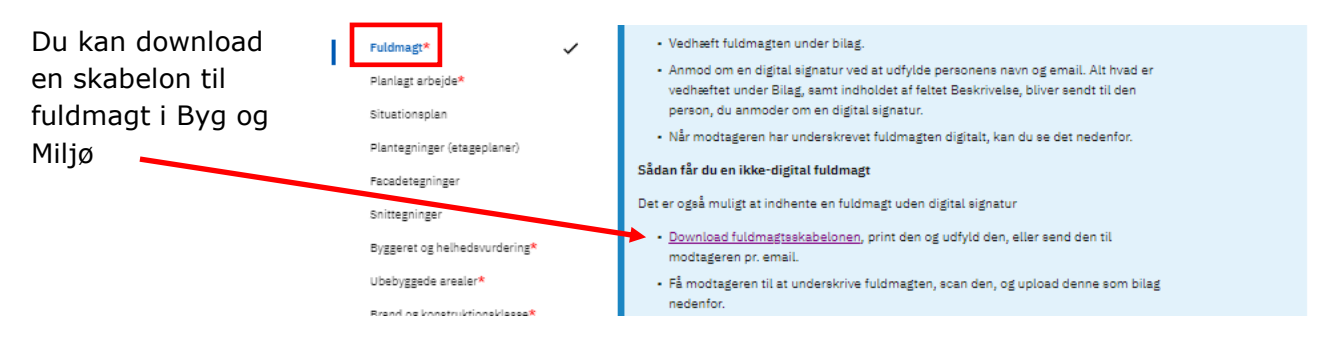

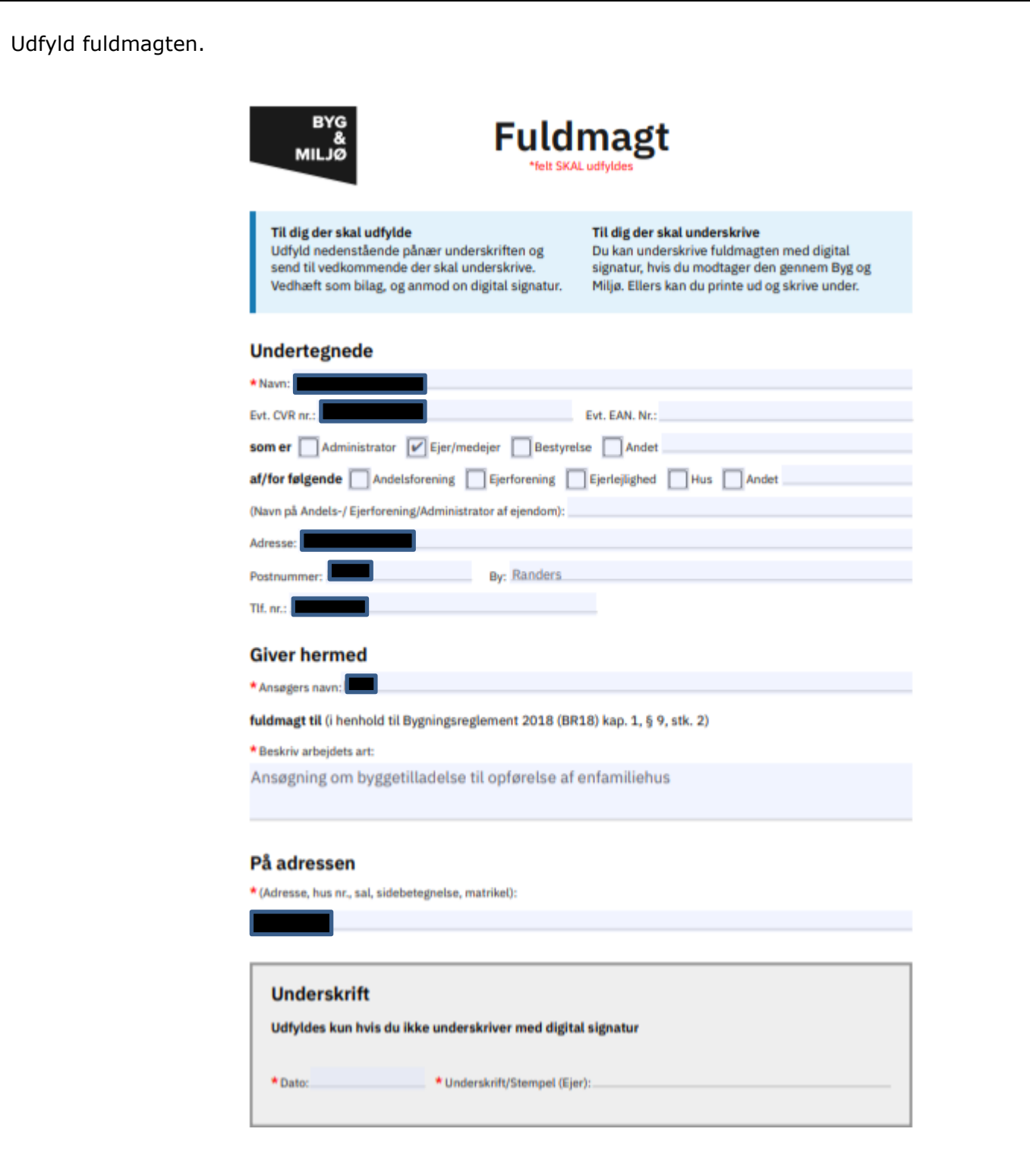

Fuldmagten kan underskrives enten med digital signatur eller ved at printe den ud, og få den underskrevet. Hvis du printer den ud, og får den underskrevet skal du indsende den til kommunen, som angivet under afsnit 4.

#### *Fuldmagt med digital underskrift*

Udfyld fuldmagten og gem den på din computeren.

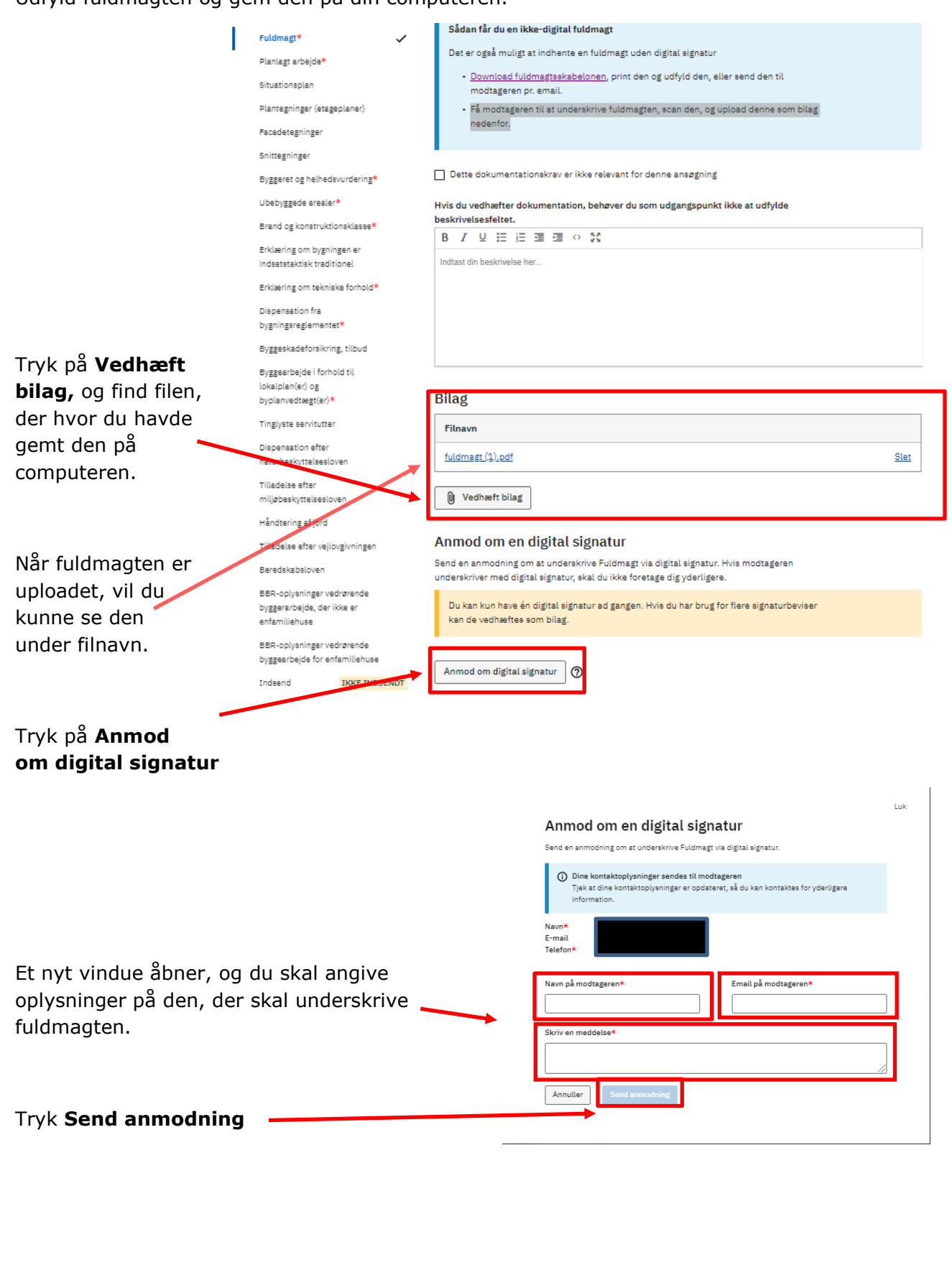

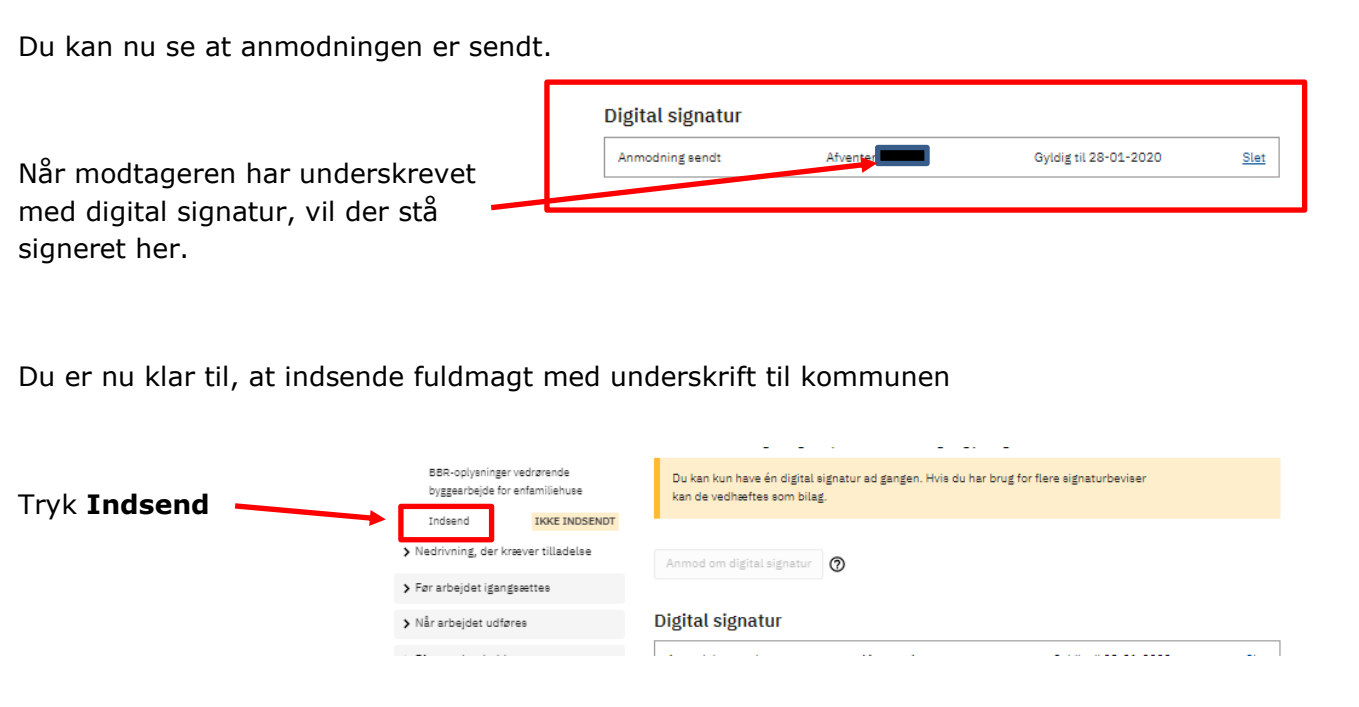

#### **Til dig der skal underskrive**

Du vil modtage en mail med et link direkte til den side i Byg og Miljø, hvor du kan se fuldmagten og underskrive med digital signatur.

<span id="page-20-0"></span>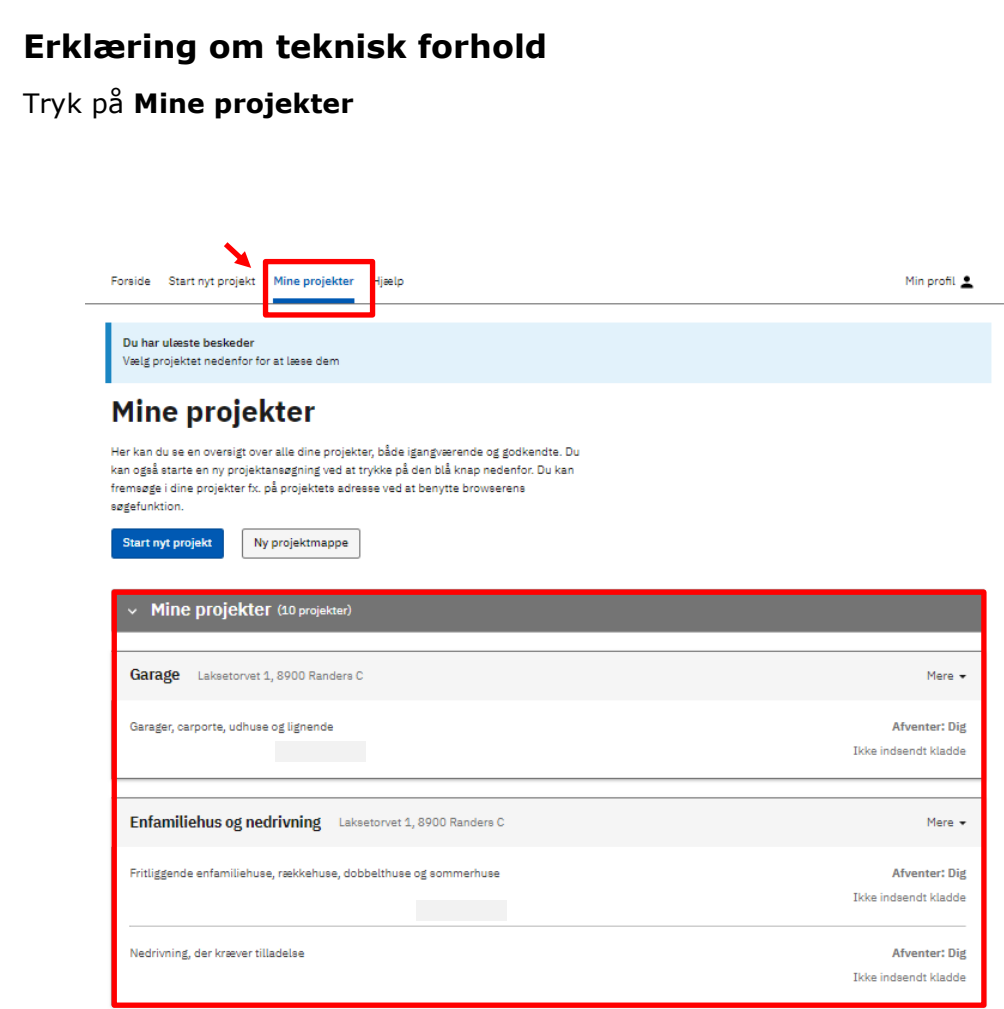

Vælge den ansøgning, hvor du skal udfylde **Erklæring om teknisk dokumentation**.

## Her vælges **Enfamiliehus og nedrivning**

#### *Som del af ansøgning*

I venstre side under **Projektoverblik (A)** trykker du på **Som del af ansøgningen (B)** og vælger den aktuelle ansøgning **(C)**. Herefter vælger du **Erklæring om teknisk dokumentation (D)**.

Forside Start nyt projekt Mine projekter Hjælp Min profil 1 Erklæring om tekniske forhold **A** v Projektoverblik Skal udfyldes) Overblik Sted Du skal oplyse, hvilke tekniske kapitler i bygningsreglementet, dit byggeri er omfattet **E**Tilknyttede personer Når du ansøger om byggetilladelse, skal du nedenfor angive, hvilke tekniske forhold i Ansøgninger bygningsreglementet dit byggeri er omfattet af, jf. BR18, § 10, stk. 1, nr. 9.) Forhold på projektstedet Helt konkret betyder det, at du skal oplyse hvilke tekniske kapitler i **B** bygningsreglementet, der stiller krav til dit byggeri. Det gør du ved at sætte kryds ud for  $\vee$  Som del af ansøgningen de relevante kapitler. Fritliggende enfamiliehuse, De tekniske kapitler i bygningsreglement består af kap. 2-22 - undtagen kapitel 8 om **C** rækkehuse, dobbelthuse og "Byggeret og helhedsvurdering" samt kapitel 20 om "Ubebyggede arealer ved sommerhuse bebyggelse" Kontaktoplysninger på ejeren? ... Ved at sætte krydsene sikres det, at du som ansøger er bevidst om hvilke krav, der gælder for dit byggeri. Fuldmagt\*  $\checkmark$ Kommunen vurderer ved modtagelse af byggeansøgningen, om krydsene er sat korrekt. Planlagt arbeide\*  $\overline{\phantom{a}}$ Hvis en ansøgning er mangelfuld, har kommunen ret til at afvise den. Situationanian I forbindelse med færdigmelding af byggeriet skal du indsende dokumentation for de tekniske forhold, som du har sat kryds ved. Manglende dokumentation kan være Plantegninger (etageplaner) afgørende for, om du må tage byggeriet i brug. Facadetegninger Snittegninger Kap. 2. Adgangsforhold (§ 48 - § 62) Byggeret og helhedsvurdering\*  $\checkmark$ (enfamiliehuse: kun vderdøre) Ubebyggede arealer\* ... Kap. 3. Affaldssystemer (§ 63 - § 68) Brand og konstruktionsklasse\*  $\checkmark$ (husholdningsaffald fra ny bolig) Dokumentation for valg af  $\checkmark$ Kap. 4. Afløb (§ 69 - § 81) konstruktionsklasse\* (afløbsinstallationer fra eks. køkken og bad) Certificeret rådgiver brand\*  $\overline{\mathscr{L}}$ Starterklæring brand\* Kap. 5. Brand (§ 82 - § 158)  $\checkmark$ (krav til brandsikring - herunder anvendelseskategori og risikoklasse, koncept for Erklæring om bygningen er<br>indsatstaktisk traditionel evakuering, brandsikring af bærende konstruktioner, sikring mod brand- og røgspredning, redningsberedskabets indsatsmuligheder) **D** Erklæring om tekniske forhold\* Kap. 6. Brugerbetjente anlæg (§ 159 - § 160) Dispensation fra (indkast til affaldssystemer, IT-standere, betalings- og selv-betjeningsautomater, bygningsreglementet\* porttelefoner, tilkaldeanlæg)

Tryk på det dokumentationskrav du skal udfylde. Du kan læse mere om **Erklæring om tekniske forhold (E)** i det blå felt, hvor du også finder henvisning til bygningsreglementet.

Du kan læse mere om de enkelte kapitler i [bygningsreglementet BR18.](https://bygningsreglementet.dk/)

I BR18 vejledningen [Dokumentation af bygningsreglementets tekniske bestemmelser i forbindelse](https://bygningsreglementet.dk/Administrative-bestemmelser/BRV/Dokumentationsvejledning)  [med færdigmelding af byggeriet](https://bygningsreglementet.dk/Administrative-bestemmelser/BRV/Dokumentationsvejledning) kan du læse mere om relevant dokumentation for de enkelte kapitler.

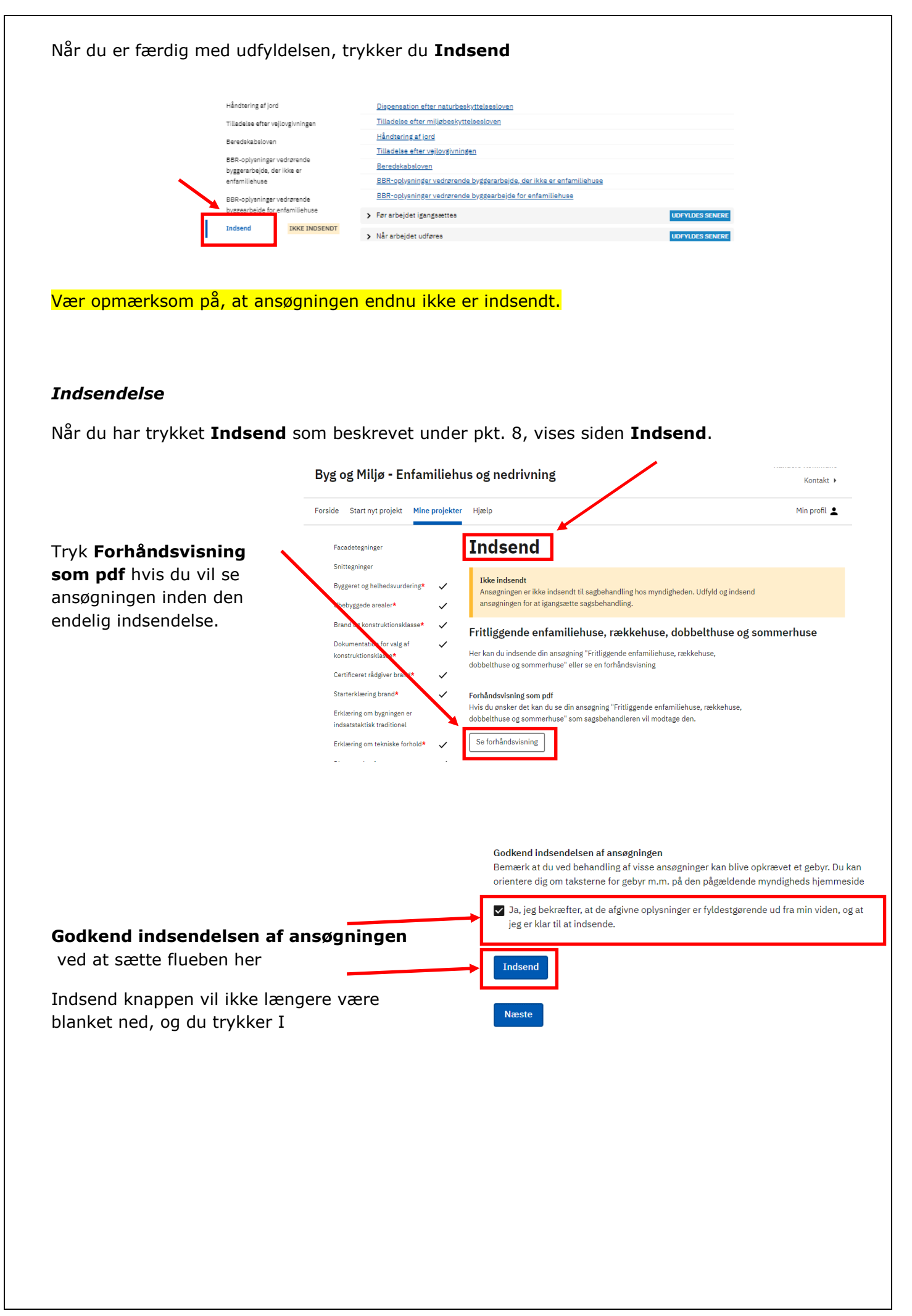

## <span id="page-23-0"></span>**Brand og konstruktionsklasse**

## Tryk på **Mine projekter**

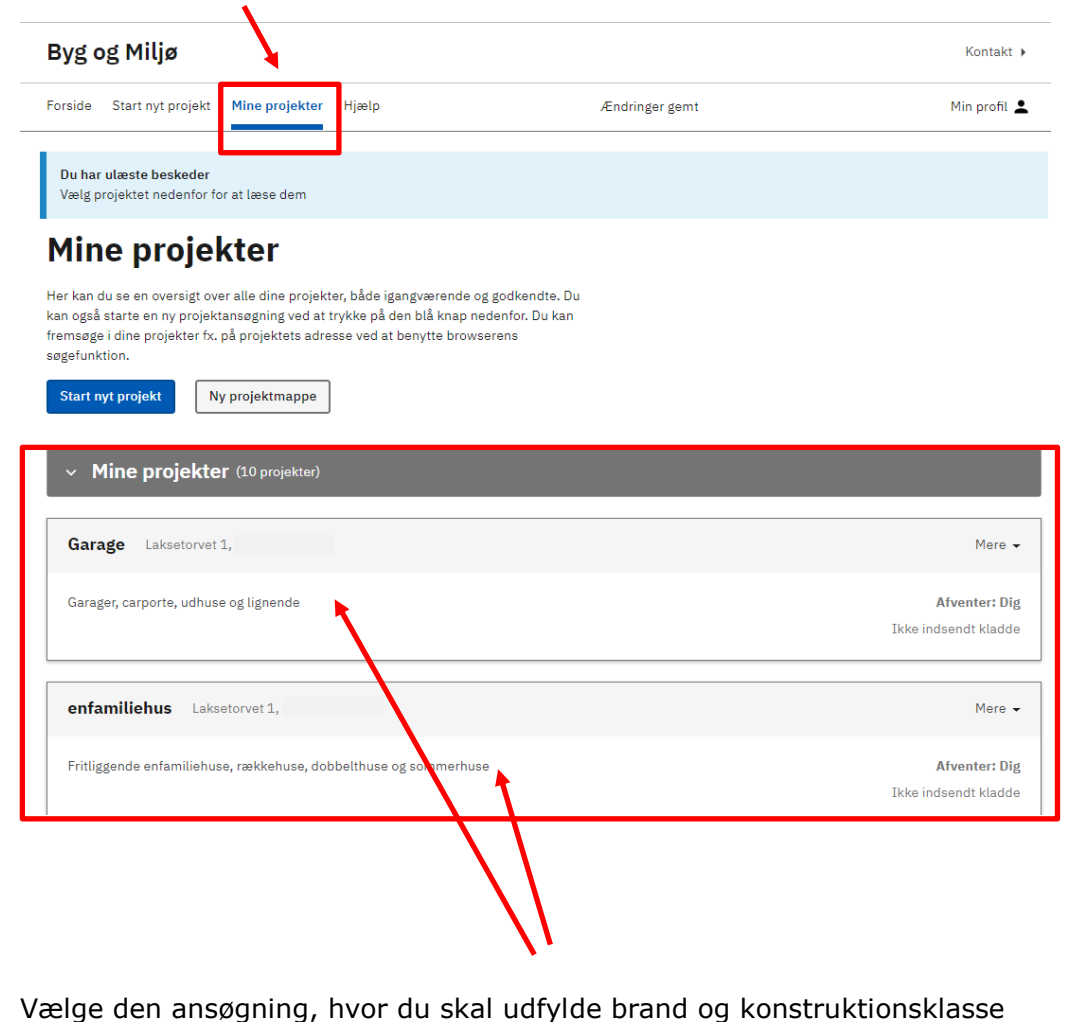

#### *Som del af ansøgning*

I venstre side under **Projektoverblik (A)** trykker du på **Som del af ansøgningen (B)** og vælger den aktuelle ansøgning **(C)**. Herefter vælger du **Brand og konstruktionsklasse (D)**.

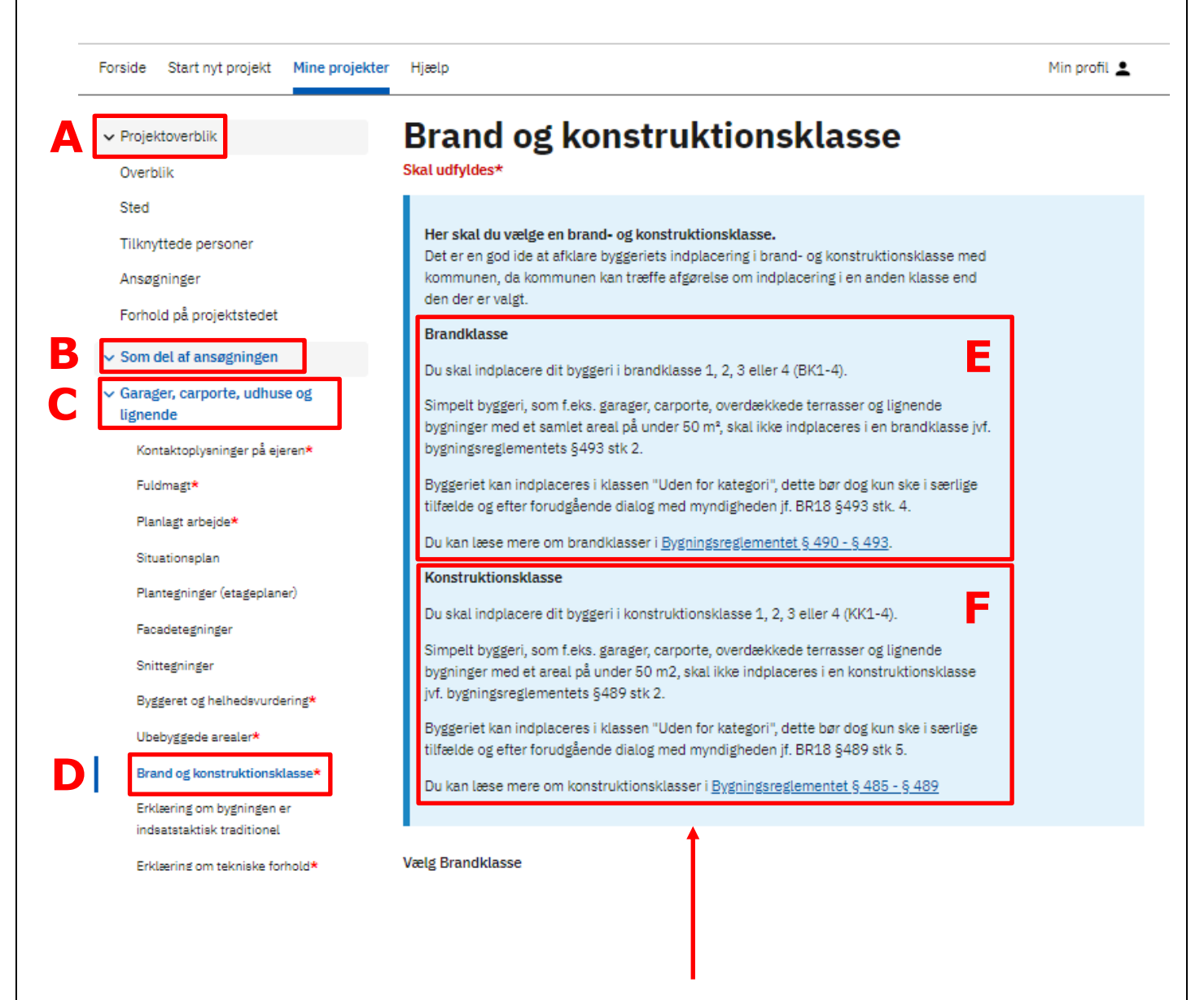

Du kan læse om **brandklasse (E)** og **konstruktionsklasse (F)** i det blå felt, hvor der også er henvisninger til yderligere information i bygningsreglementet.

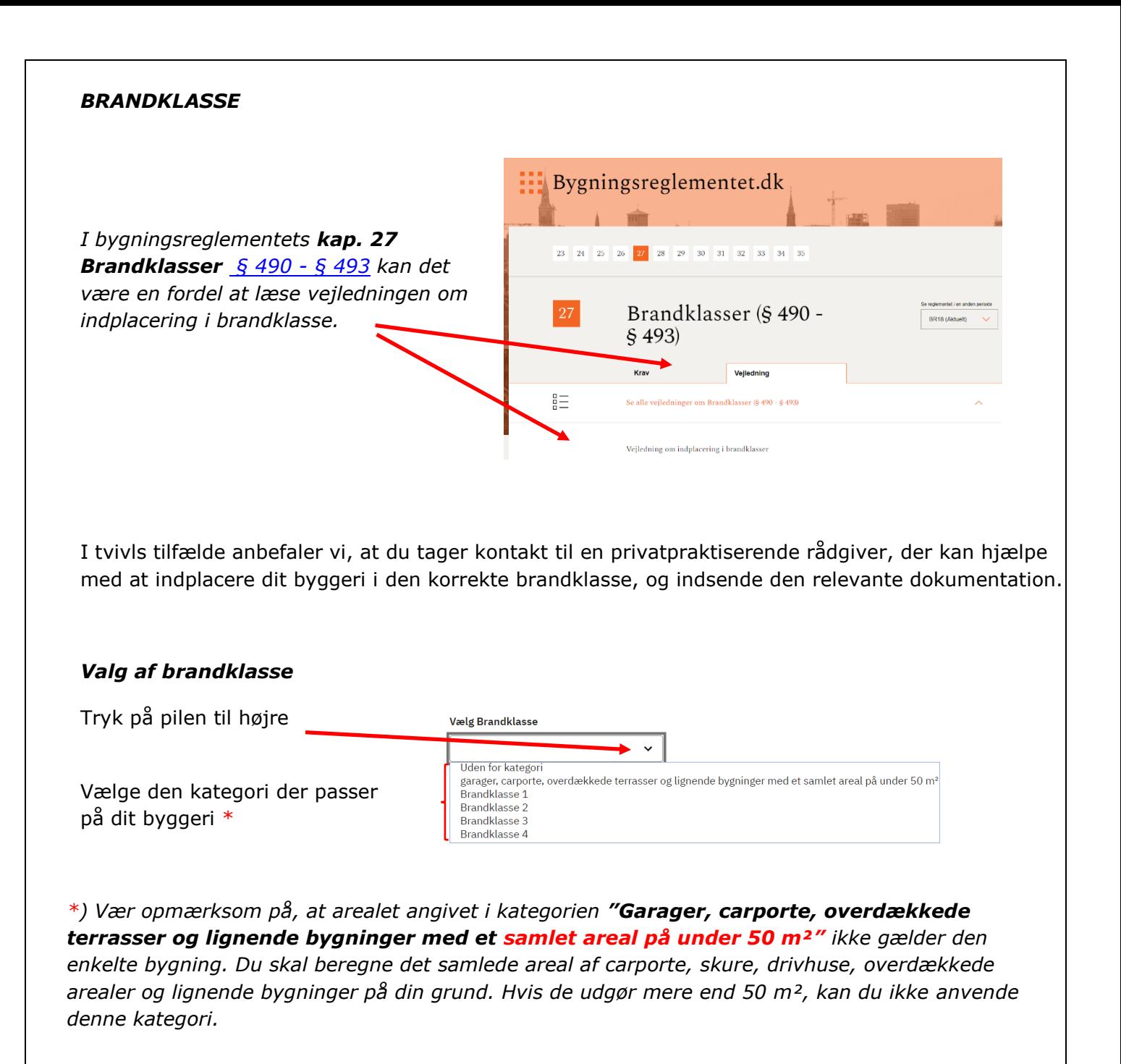

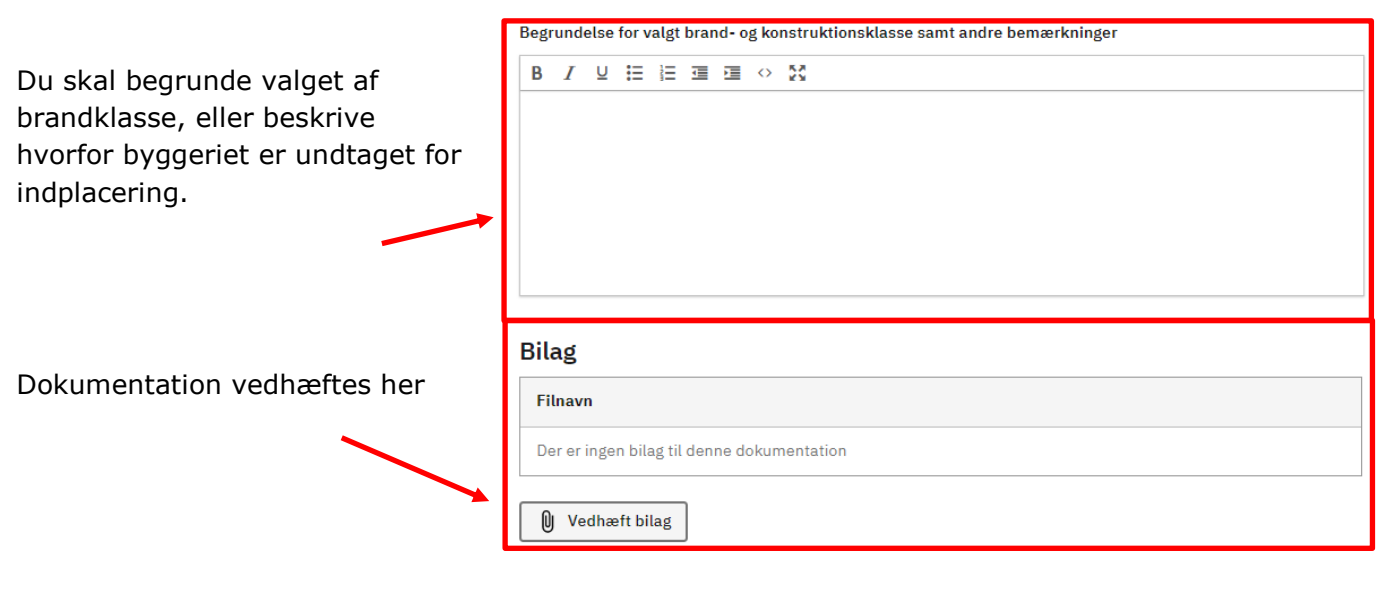

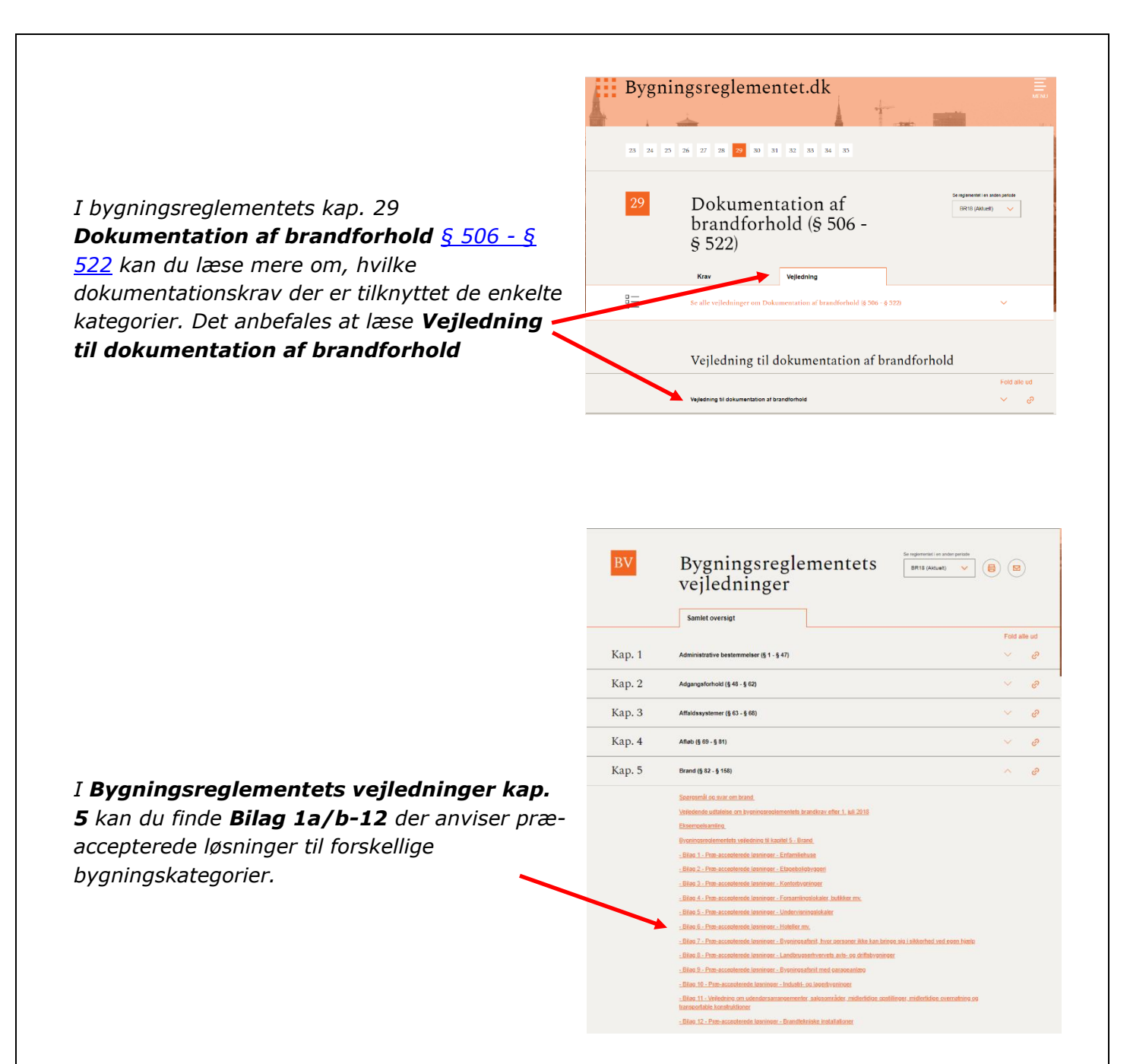

I tvivls tilfælde anbefaler vi, at du tager kontakt til en privatpraktiserende rådgiver, der kan hjælpe med at indplacere dit byggeri i den korrekte brandklasse, og indsende den relevante dokumentation.

## <span id="page-27-0"></span>**Indsendelse af supplerende materiale**

Gå til **Mine projekter**, hvor du vil kunne se de ansøgninger du er i gang med, eller som du har søgt.

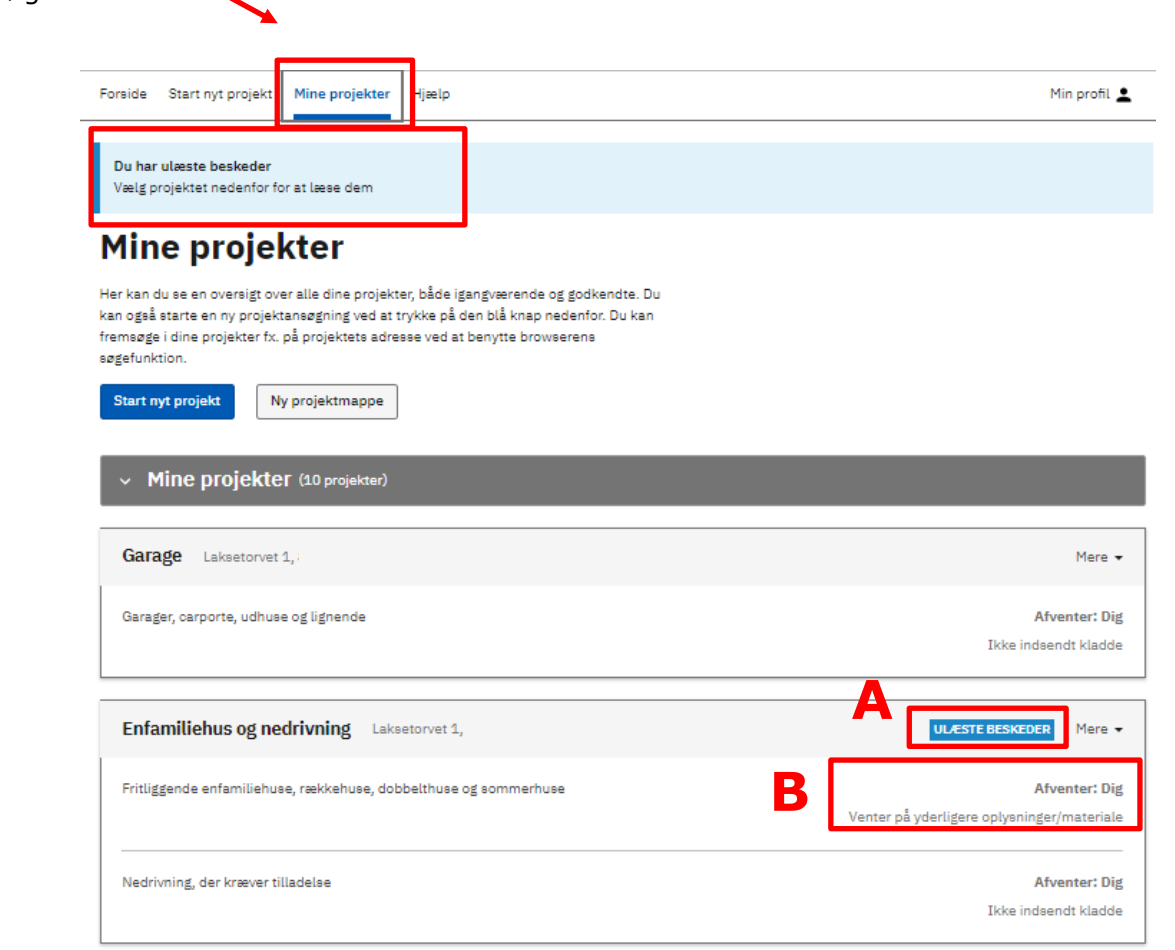

I felt **(A)** kan du se, at **Du har ulæste beskeder**.

Tryk på **ULÆSTE BESKEDER (B).**

I felt **(C)** kan du se status på sagen: **Afventer: Dig og Venter på yderligere oplysninger/materiale**.

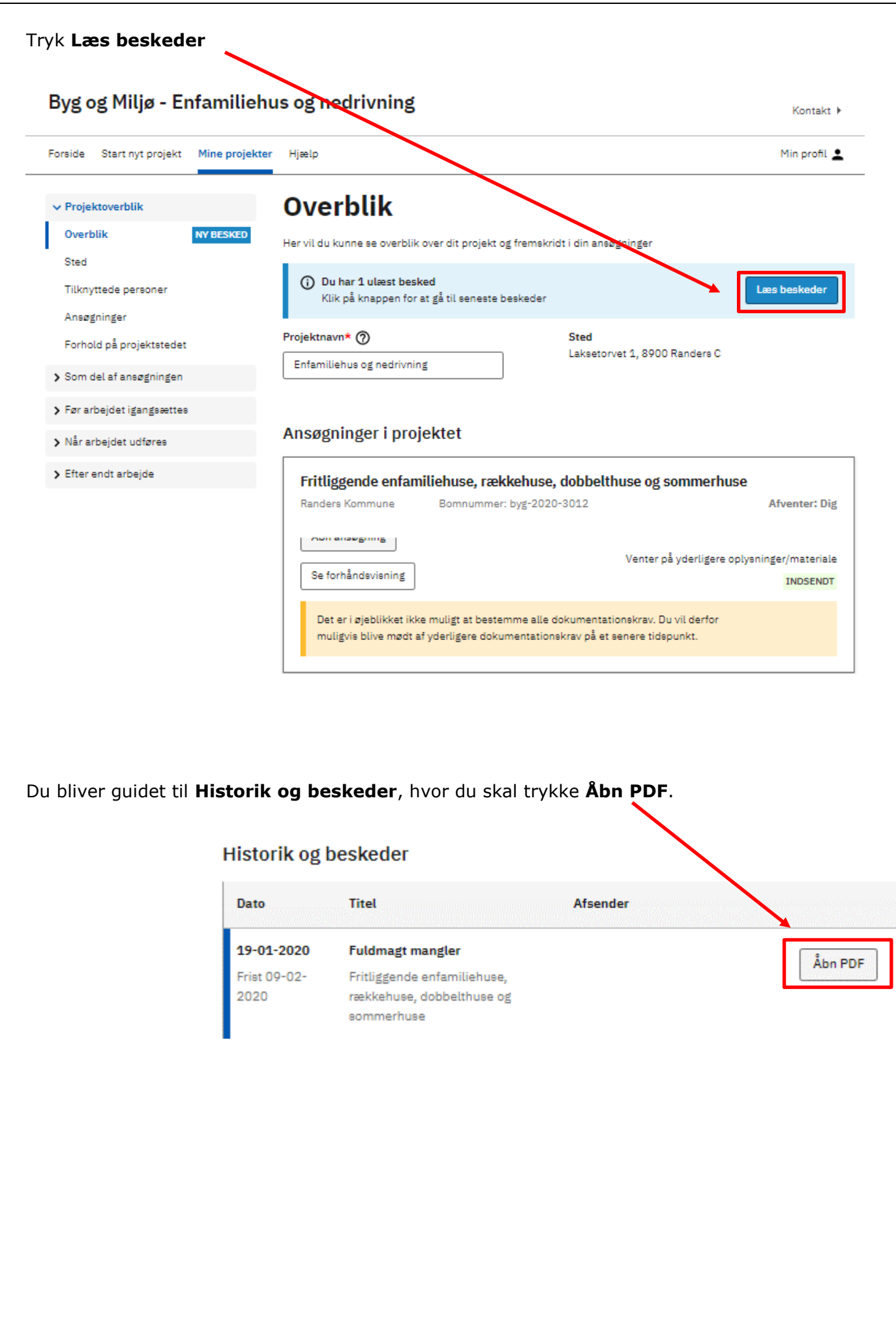

Beskeden åbnes i et nyt vindue.

I dette eksempel mangler en fuldmagt fra grundejer.

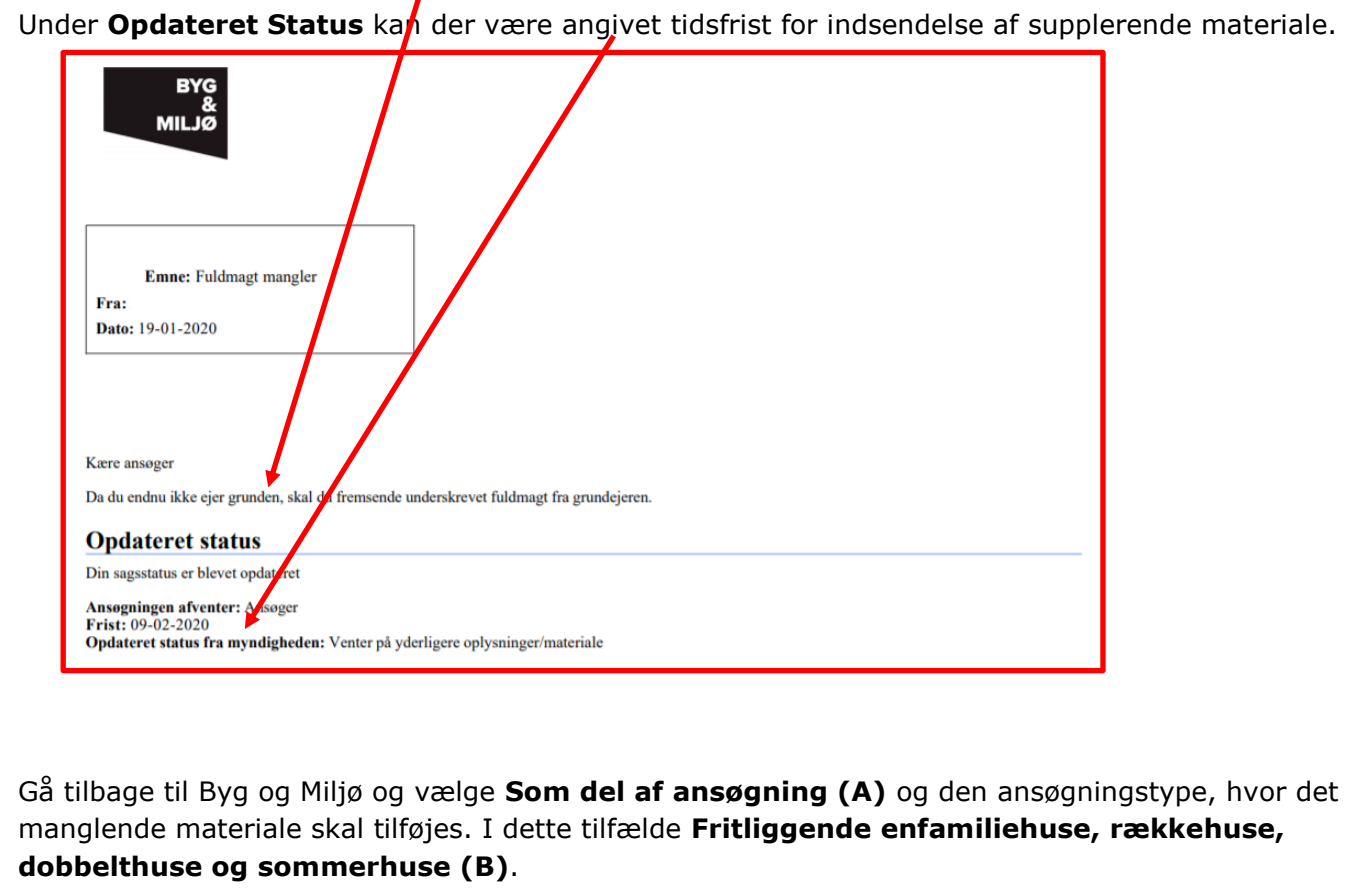

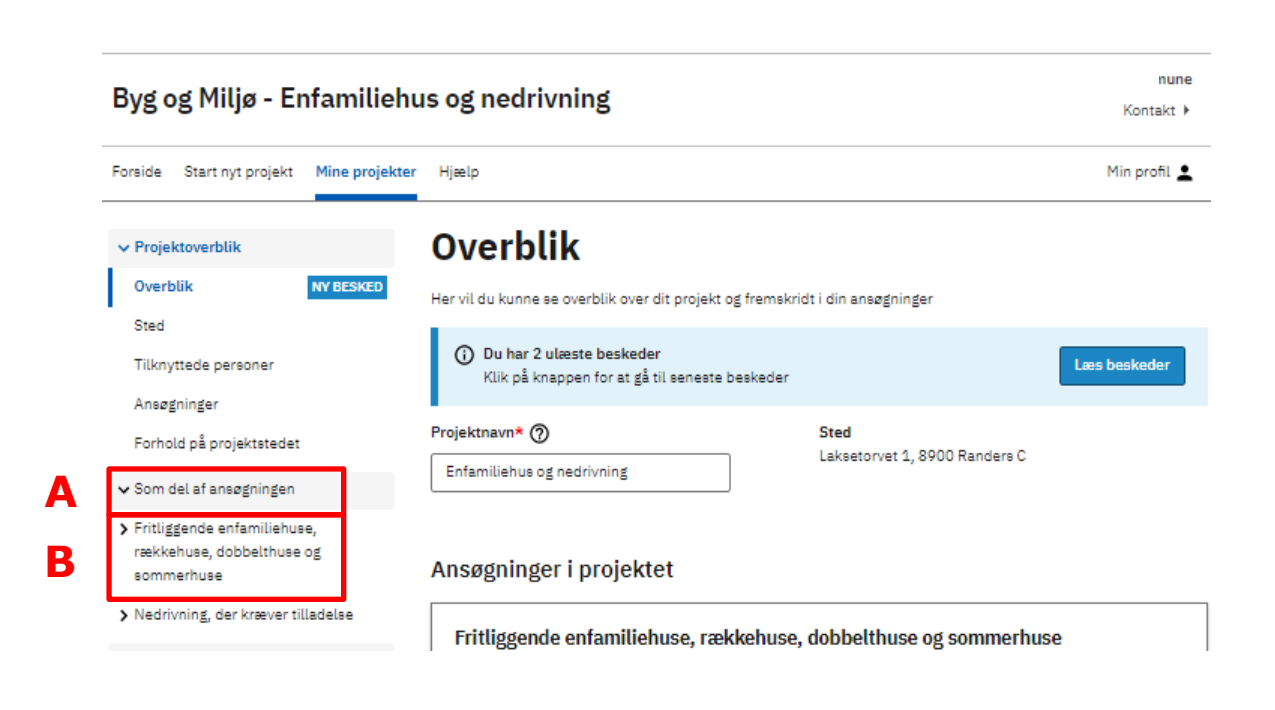

Åben det dokumentationskrav hvor du skal indsende supplerende materiale til kommunen. I dette tilfælde **Fuldmagt**.

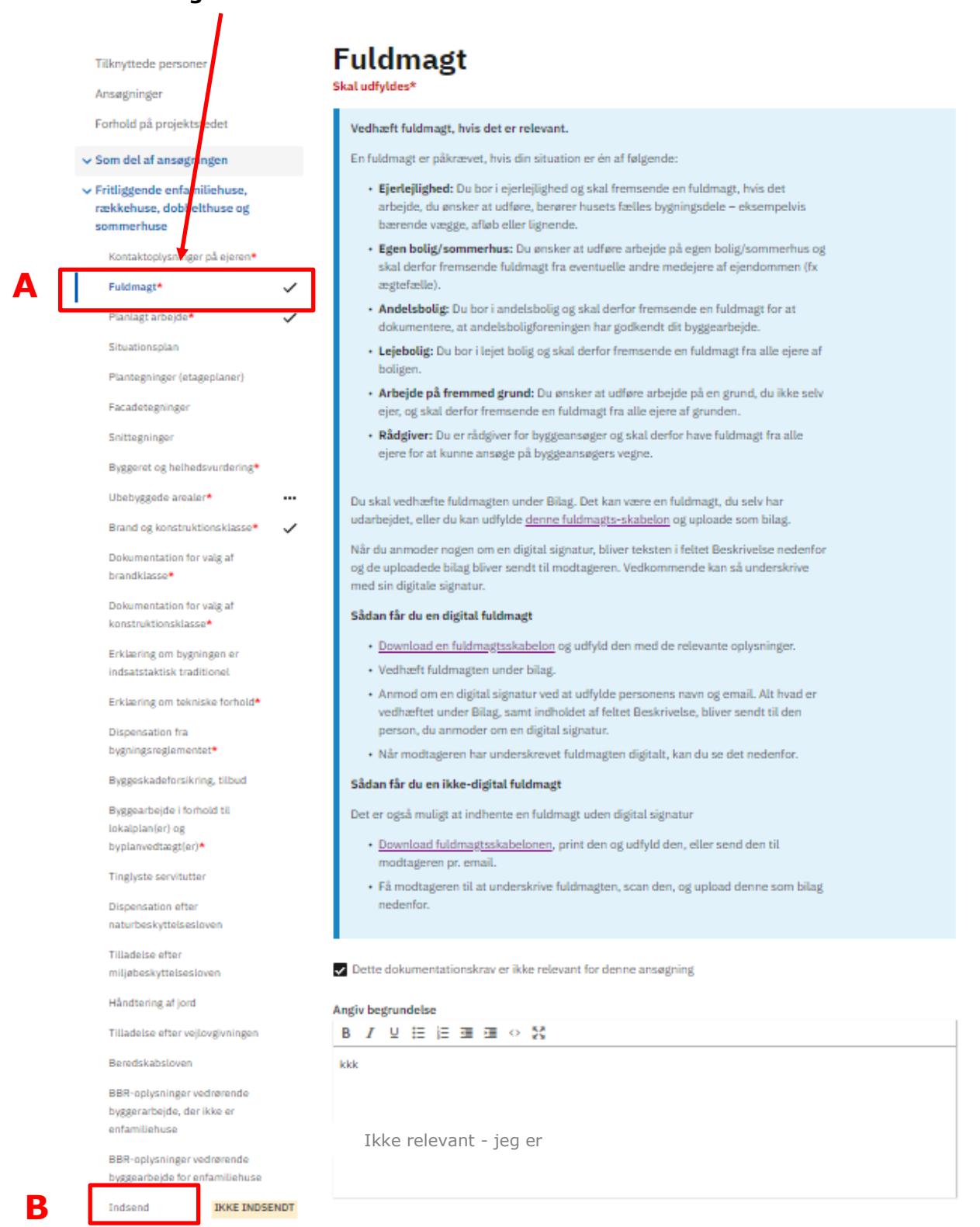

Vedrørende udfyldelse af **Fuldmagt (A)**, henvises til vejledningen "Hvordan tilføjer jeg en fuldmagt?"

Når du har tilføjet alt det materiale der er efterspurgt, trykker du **Indsend (B)**.

#### *Indsendelse*

Når du har trykket **Indsend** som beskrevet under foregående punkt, vises siden **Indsend**.

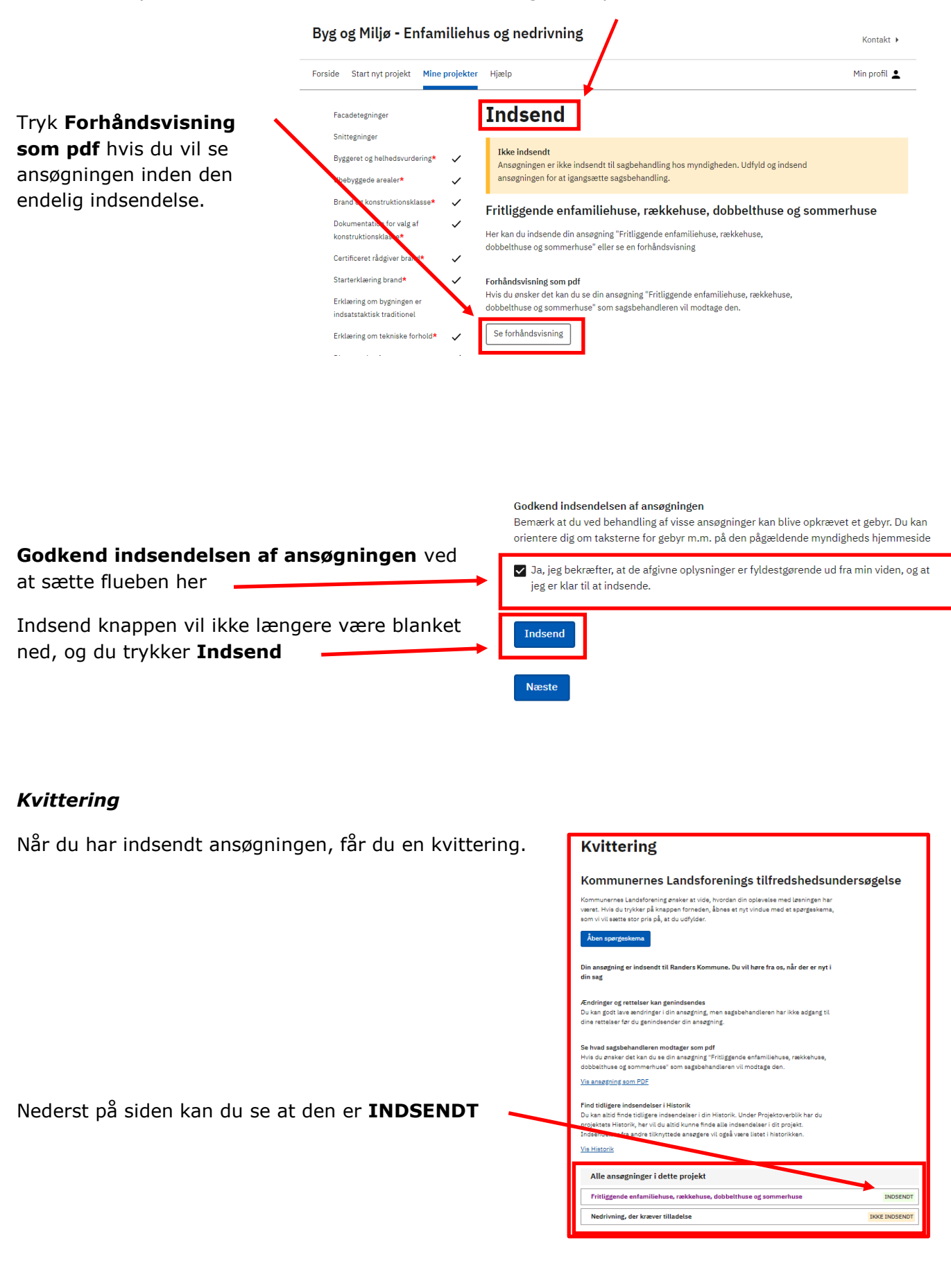

## <span id="page-32-0"></span>**Hvor finder jeg min afgørelse?**

Gå til **Mine projekter**, hvor du vil kunne se de ansøgninger du er i gang med, eller som du har søgt.

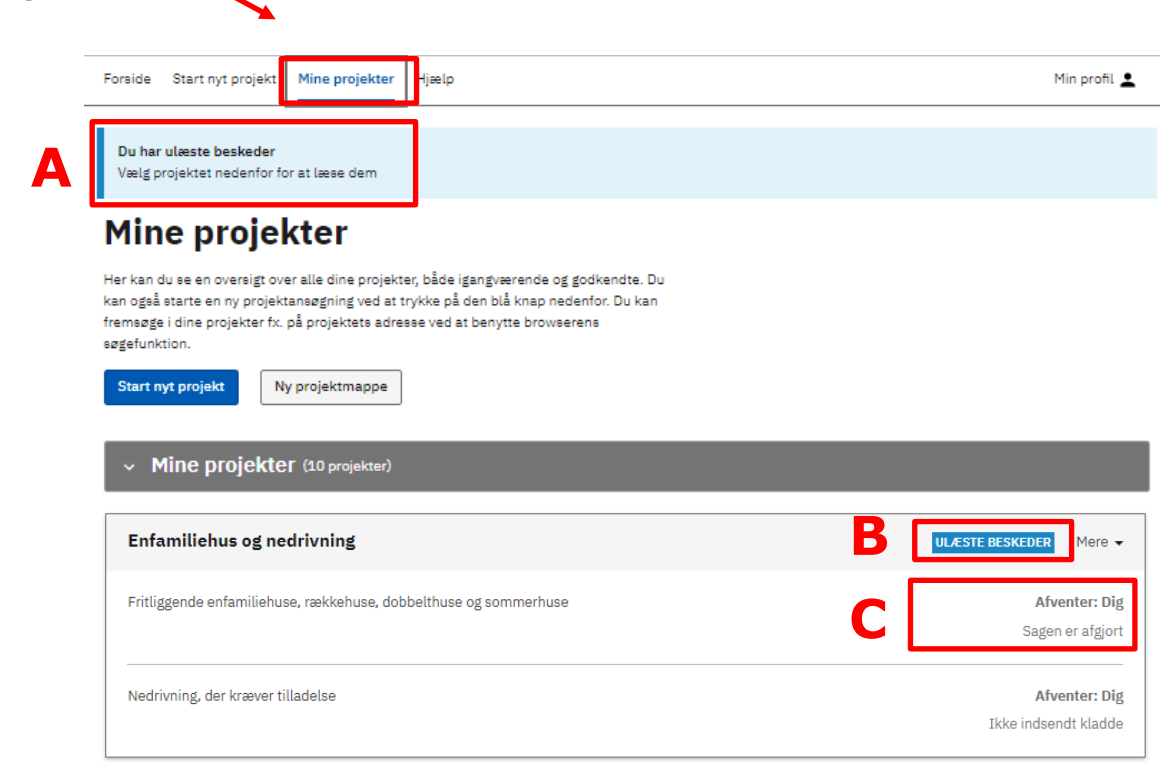

#### I felt **(A)** kan du se, at **Du har ulæste beskeder**.

#### Tryk på **ULÆSTE BESKEDER (B).**

I felt **(C)** kan du se status på sagen: **Afventer: Dig** og **Sagen er afgjort**.

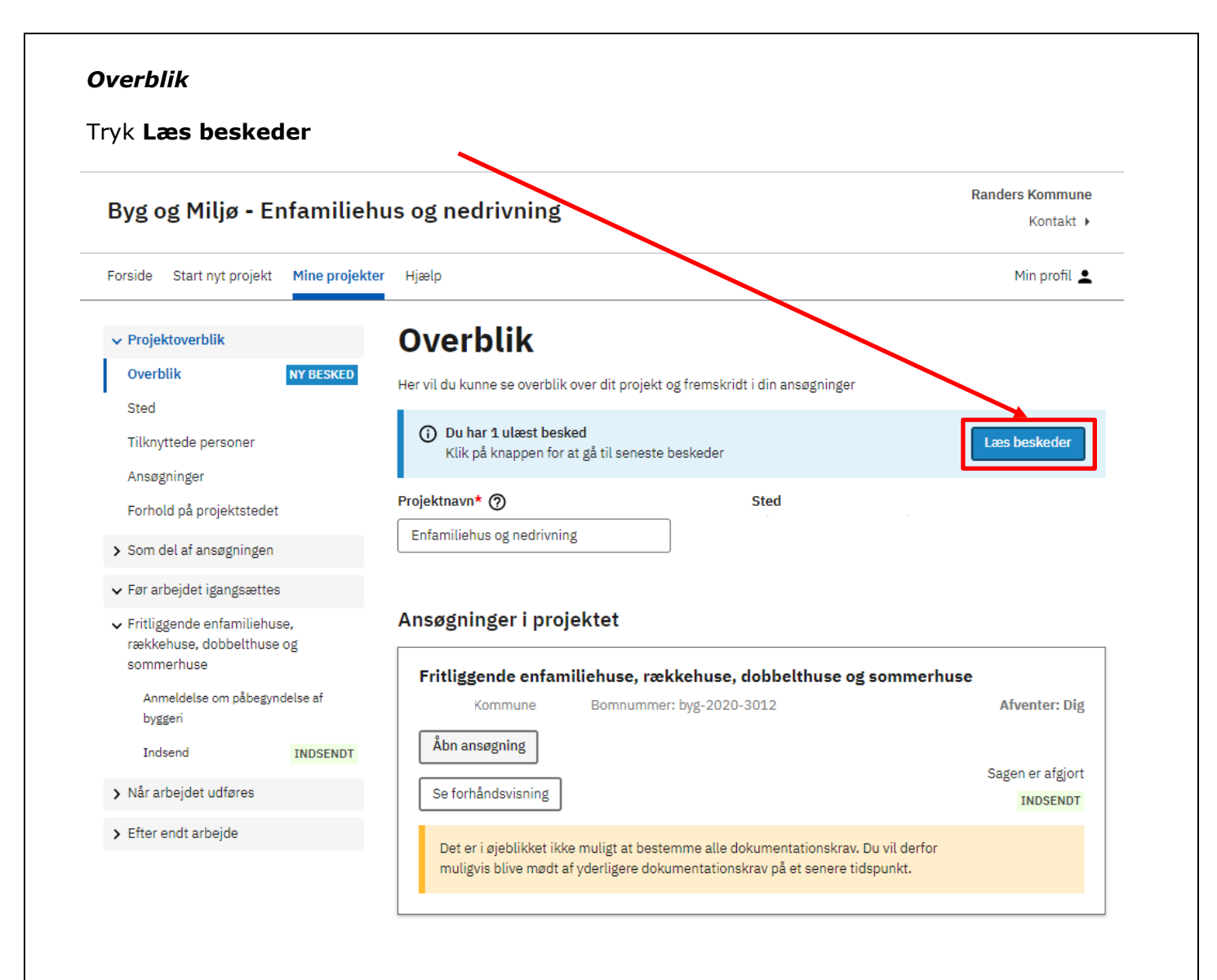

#### Du bliver guidet til **Historik og beskeder**, hvor du skal trykke **Åbn PDF**.

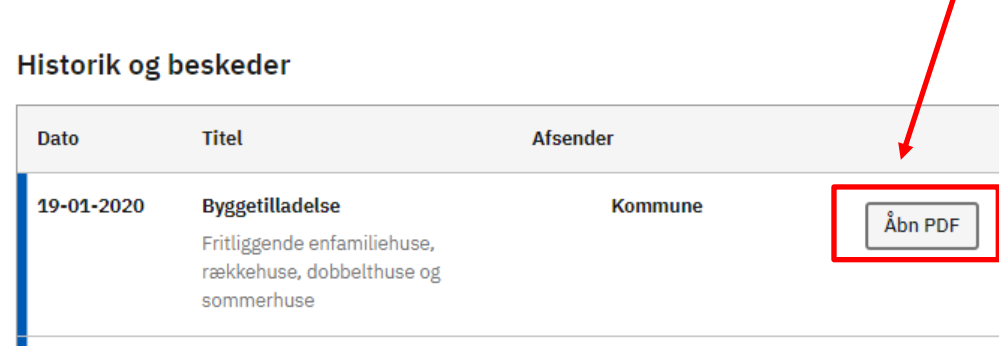

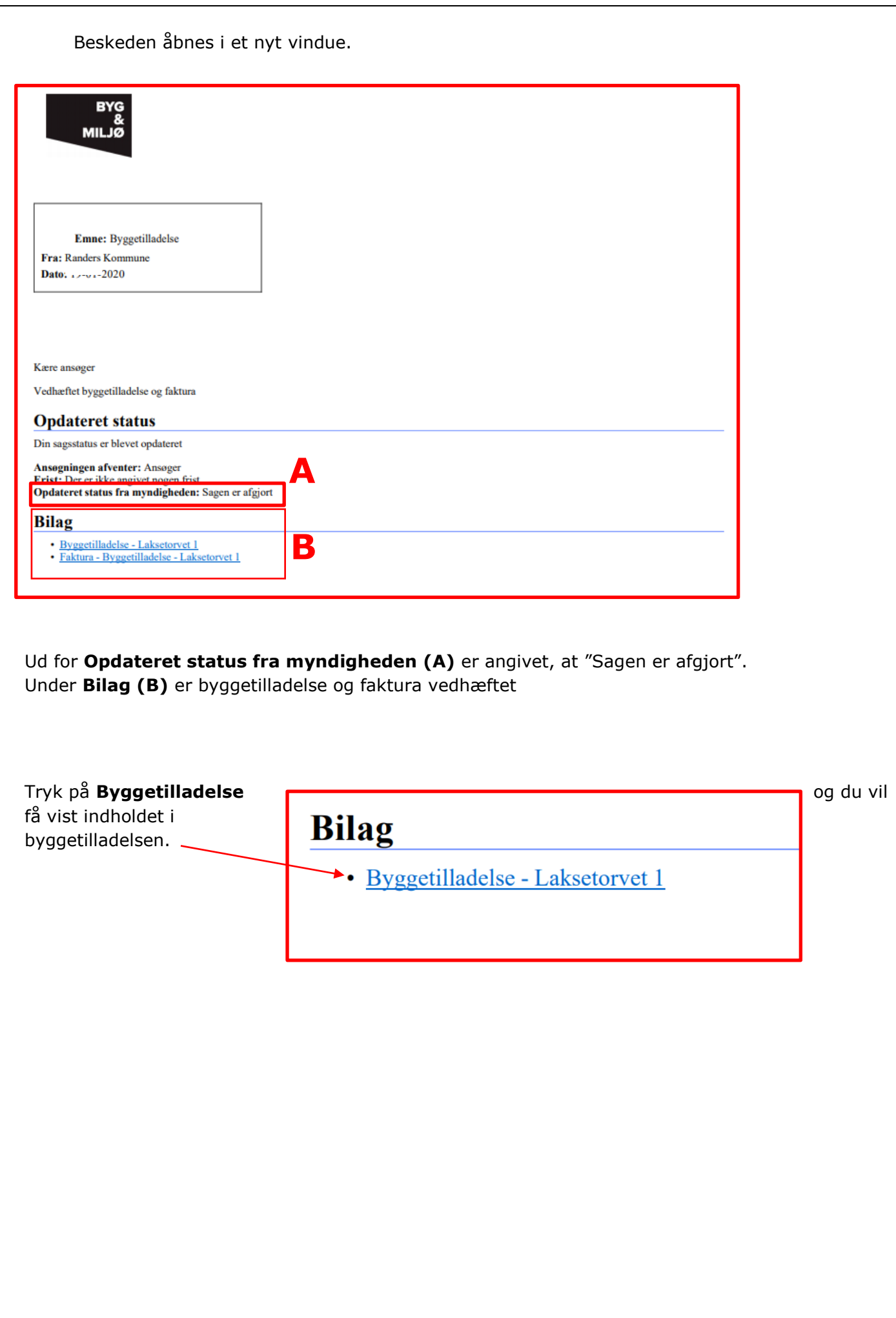

<span id="page-35-0"></span>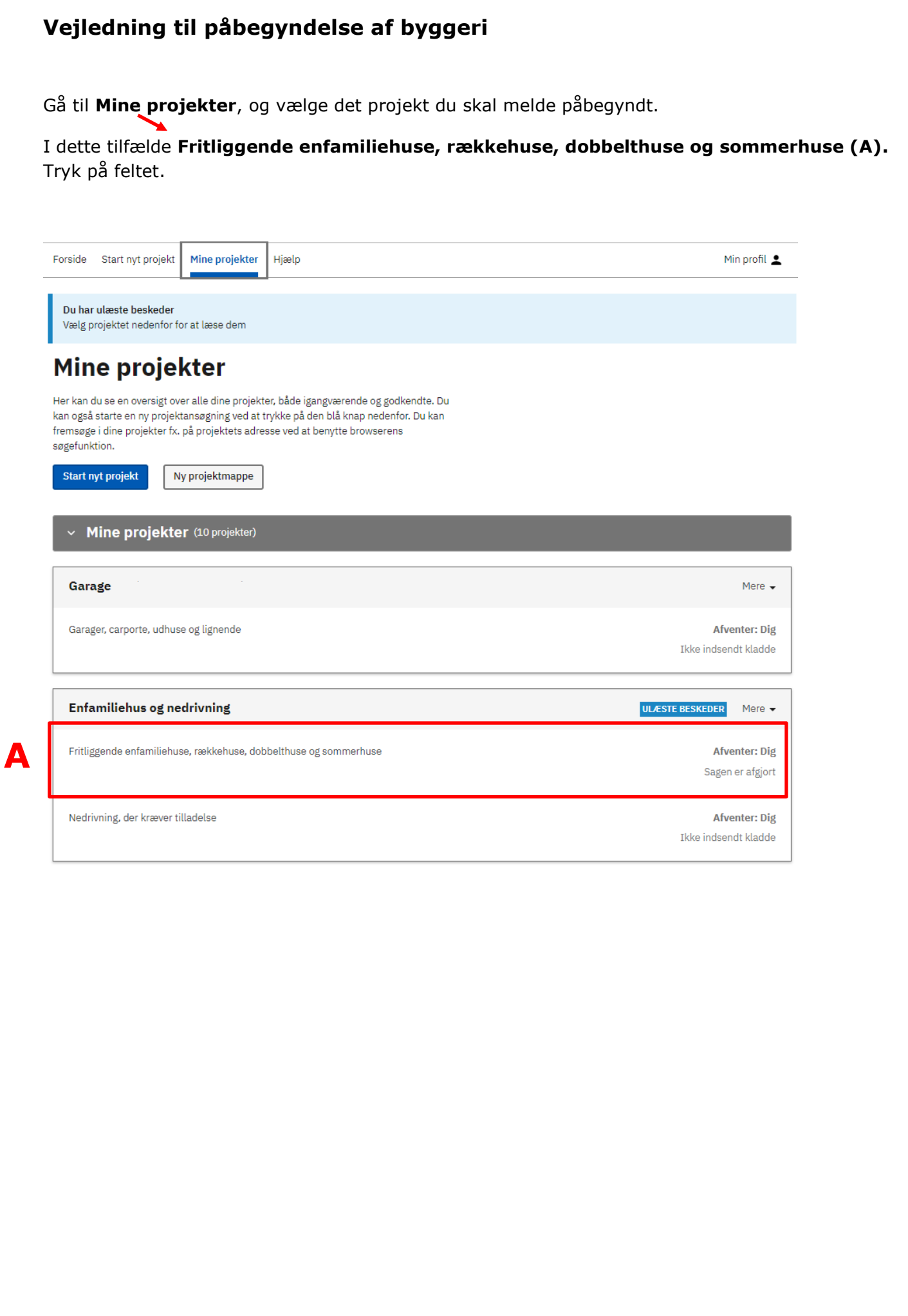

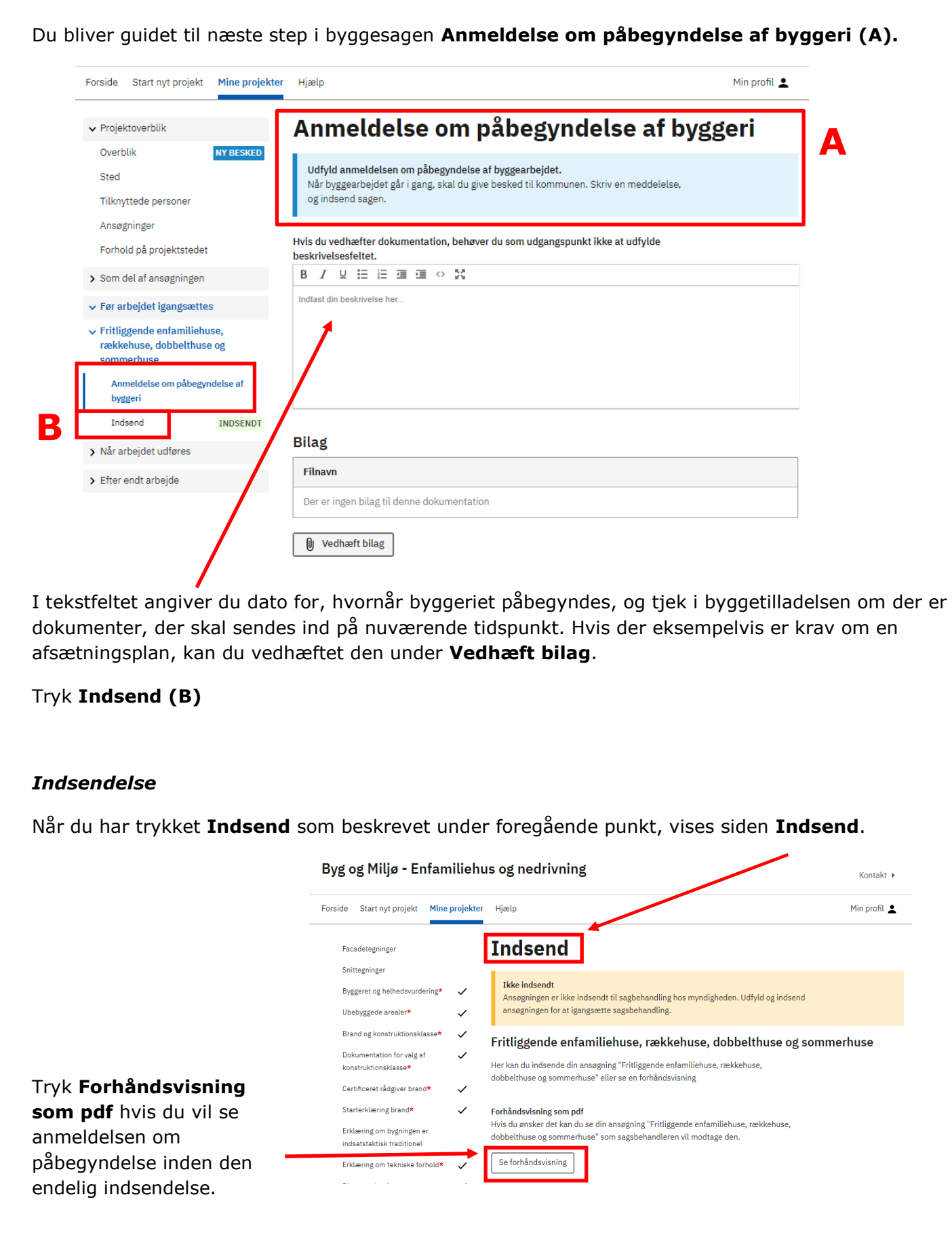

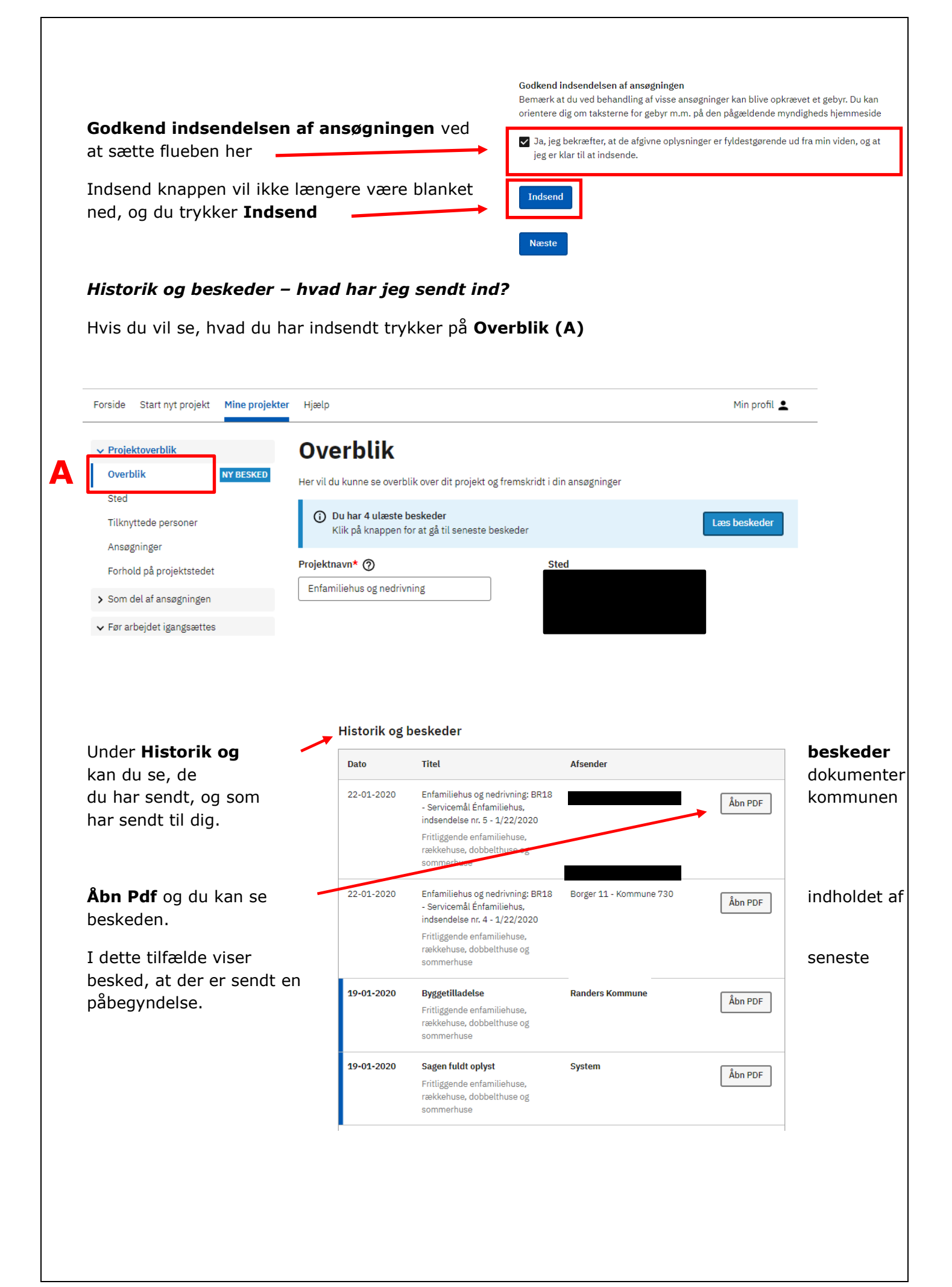

# **Vejledning til færdigmelding af byggeri**

Gå til **Mine projekter**, og vælge det projekt du skal melde færdigt.

I dette tilfælde **Fritliggende enfamiliehuse, rækkehuse, dobbelthuse og sommerhuse (B).**  Tryk på teksten. I

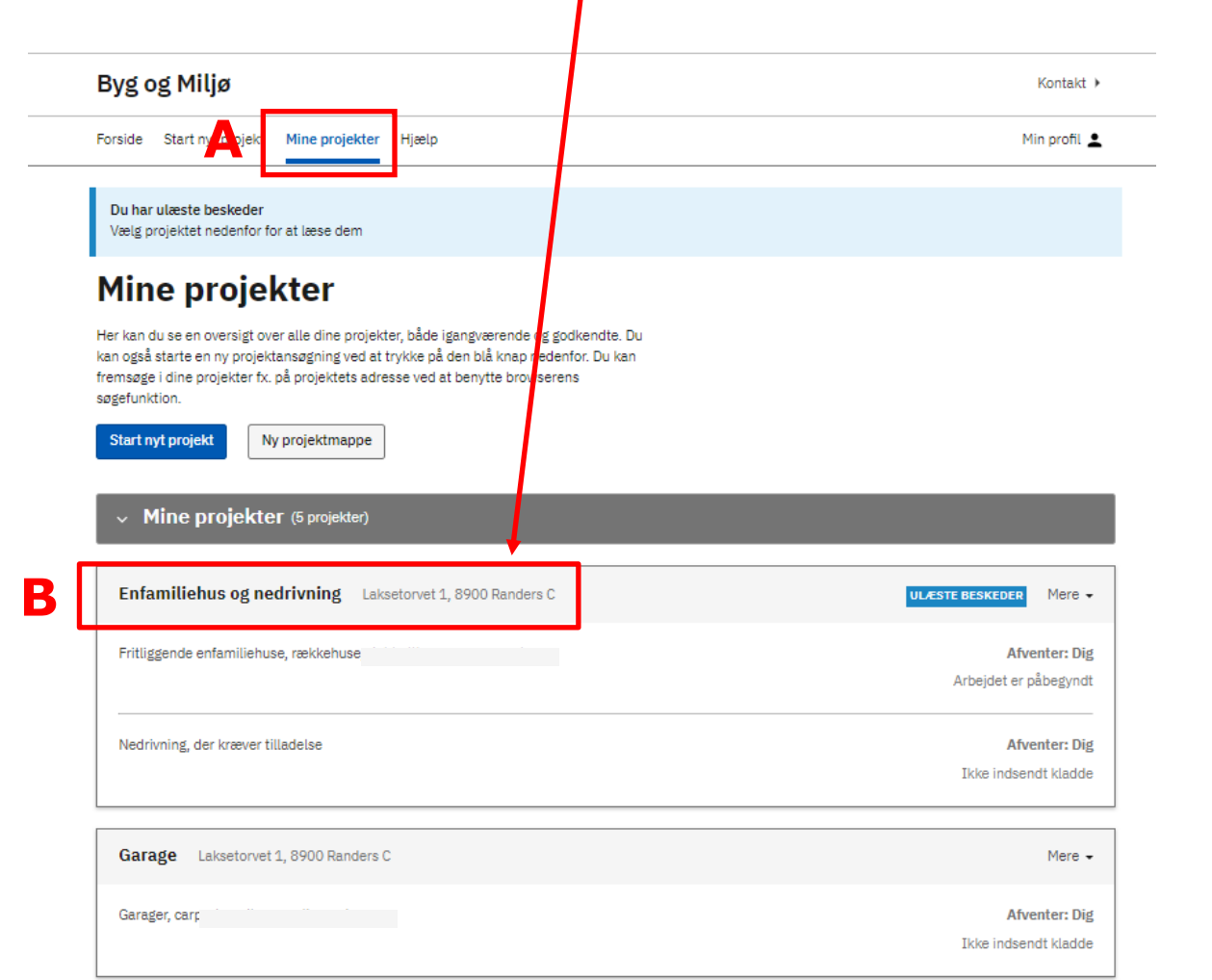

#### *Overblik*

Du bliver guidet til siden **Overblik**. I venstre kolonne skal du trykke på **Efter endt arbejde.**

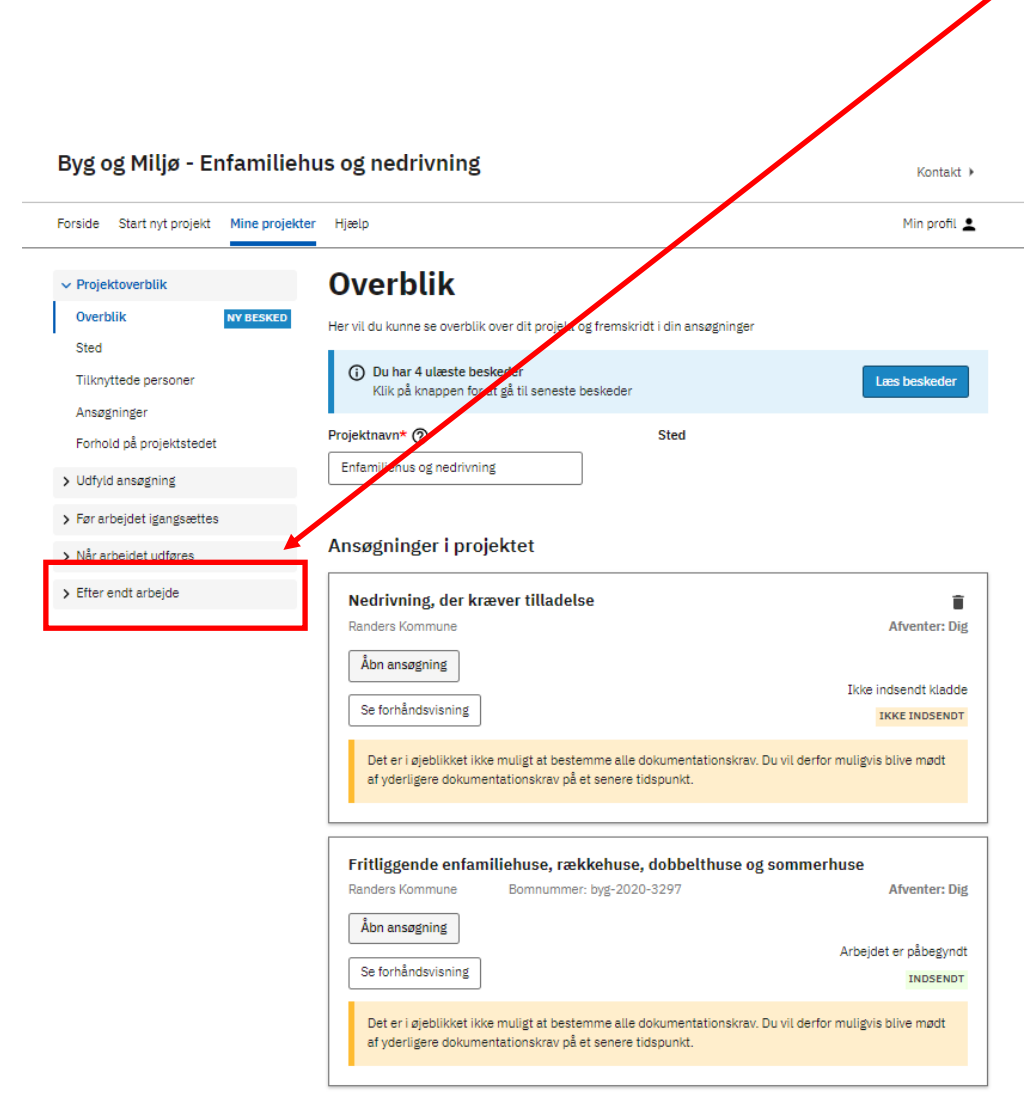

Det er en god ide, at have din byggetilladelse åben, når du skal til at udfylde punkterne, så du får indsendt alt dokumentation ved færdigmeldingen

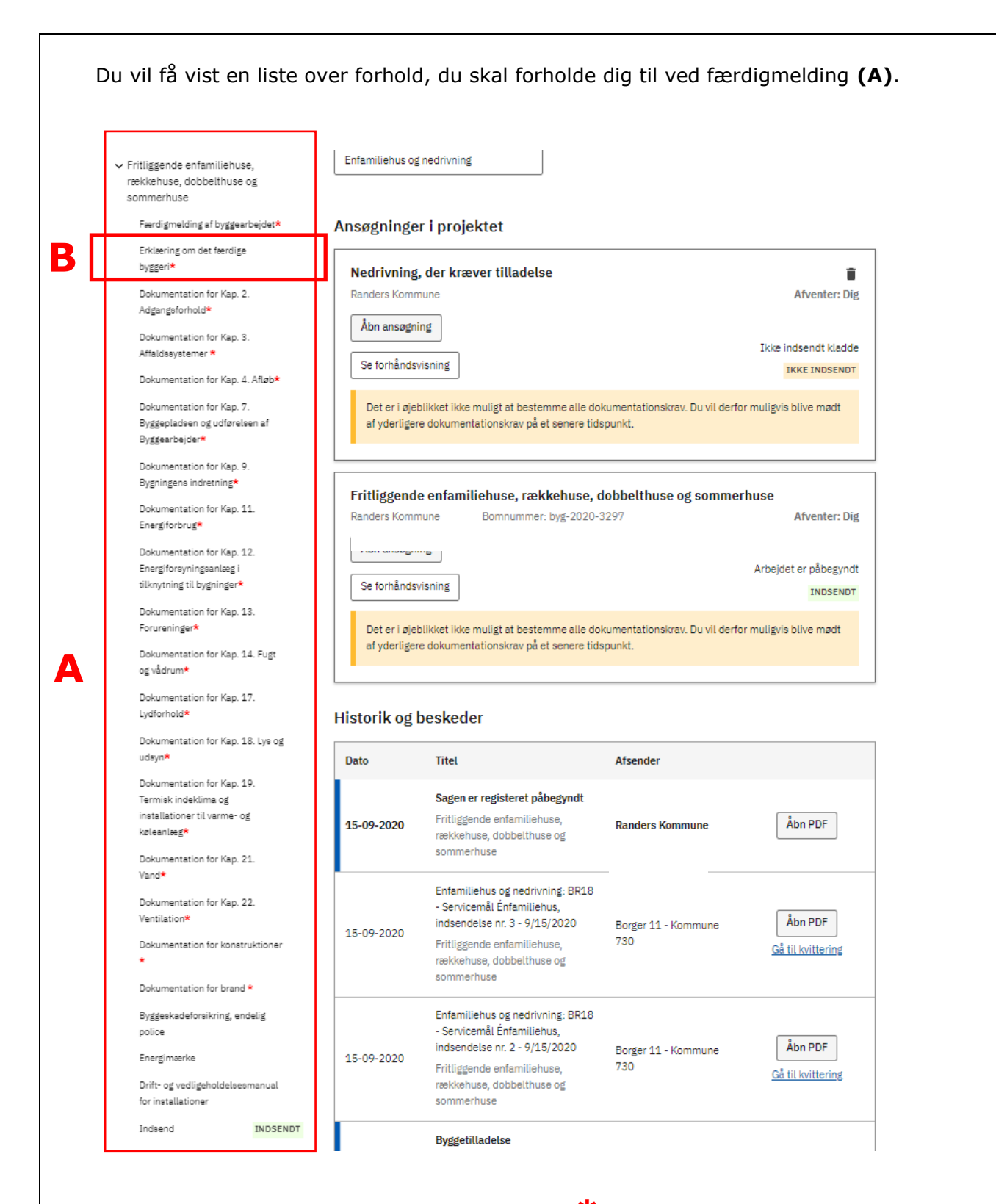

Du skal udfylde alle punkter der er angivet med **\***.

I bygningsreglementet kan du læse mere om [Dokumentation af bygningsreglementets tekniske](https://bygningsreglementet.dk/Administrative-bestemmelser/BRV/Dokumentationsvejledning)  [bestemmelser i forbindelse med færdigmelding af byggeriet.](https://bygningsreglementet.dk/Administrative-bestemmelser/BRV/Dokumentationsvejledning)

I næsten alle byggesager, er det obligatorisk at fremsende **Erklæring om det færdige byggeri (B)**.

På næste side kan du se eksempel på, hvordan **Erklæring om det færdige byggeri** udfyldes.

#### *Erklæring om det færdige byggeri*

Tryk på **Erklæring om det færdige byggeri (A)** i venstre side. I felt **(B)** kan du se erklæringens tekst "Jeg erklærer herved, at det færdige byggeri er i overensstemmelse med byggetilladelsen og *bygningsreglementet, jf. § 40 stk. 2, nr. 2".* 

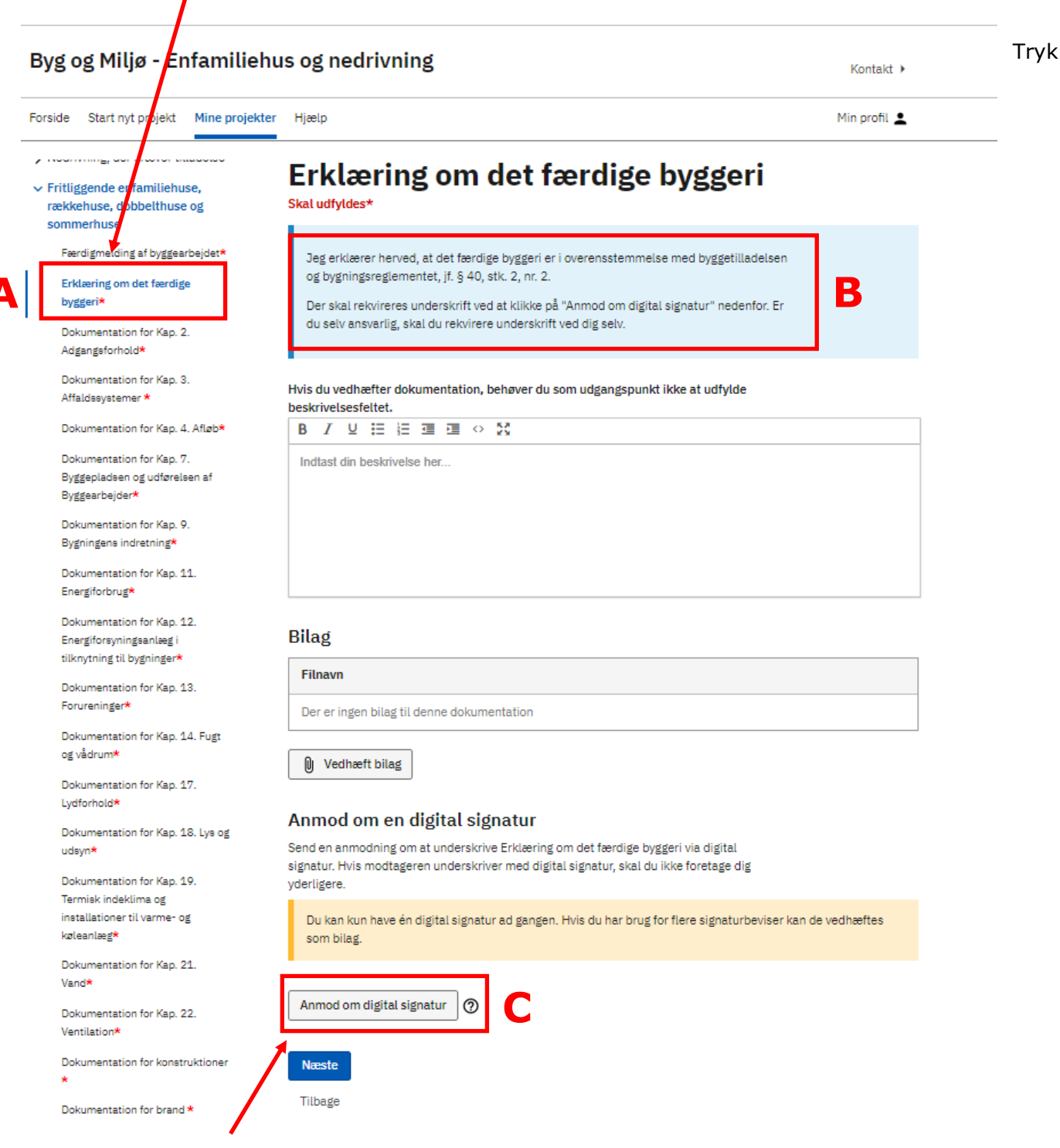

#### **Anmod om digital signatur (C).**

Hvis du selv er ansvarlig, skal du indhente en digital signatur fra dig selv. Hvis du har en rådgiver tilknyttet sagen, kan det være rådgiveren, du skal anmode om en digital signatur.

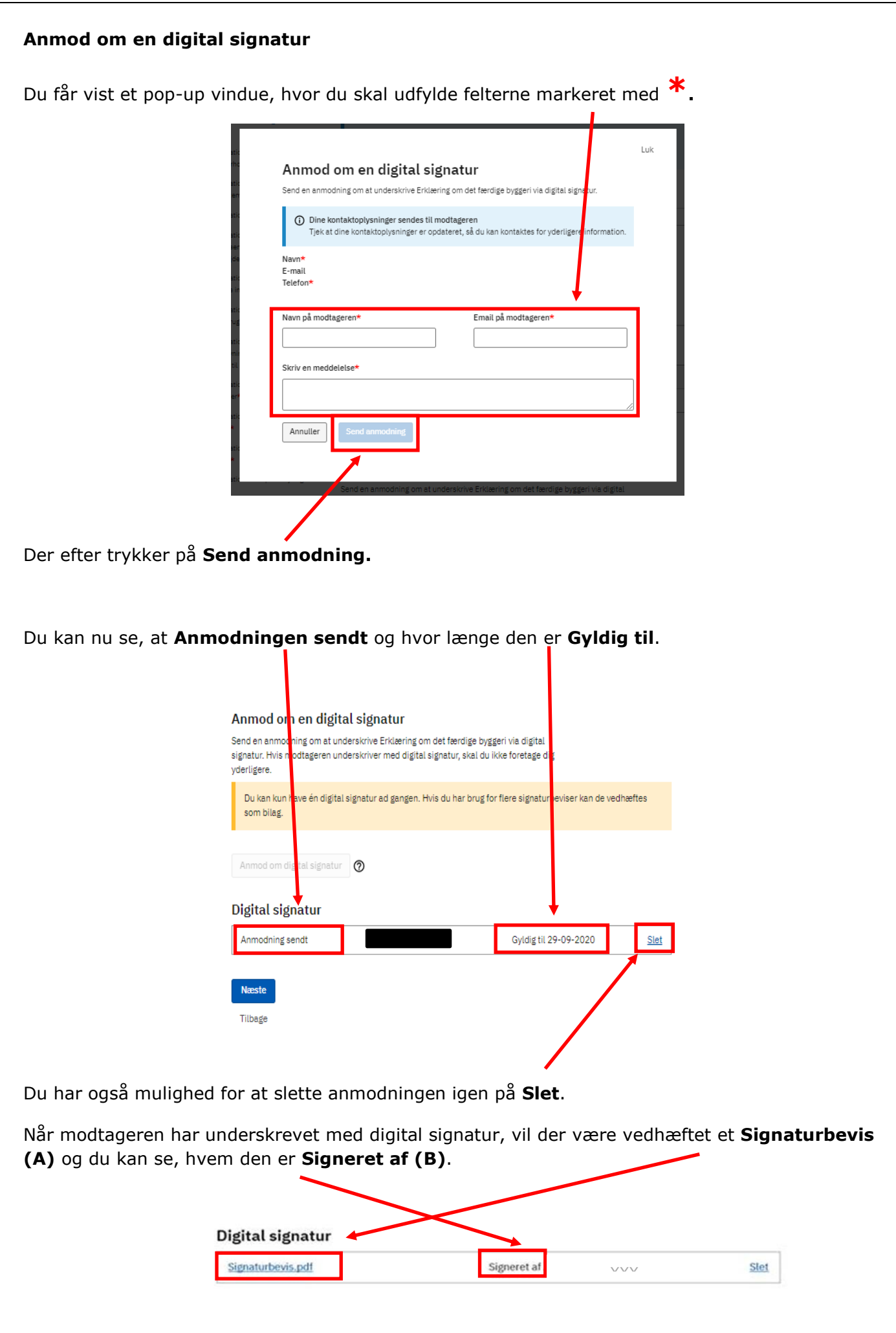

#### *Indsend*

Tjek at alle punkter der er angivet med **\***, er markeret med et **flueben (A)**, ellers kan du ikke indsende færdigmeldingen.

**C**  $\vee$  Fritliggende enfamiliehuse. **A A** rækkehuse, dobbelthuse og sommerhuse Færdigmelding af byggearbejdet Din ansøgning "Fritliggende enfamiliehuse, rækkehuse, dobbelthuse og sommerhuse" er indsendt Erklæring om det færdige Fritliggende enfamiliehuse, rækkehuse, dobbelthuse og sommerhuse byggeris Her kan du indsende din ansøgning "Fritliggende enfamiliehuse, rækkehuse, Dokumentation for Kap. 2. dobbelthuse og sommerhuse" eller se en forhåndsvisning Adgangsforhold\* Dokumentation for Kap. 3. Affaldssystemer \* Forhåndsvisning som ndf Hvis du ønsker det kan du se din ansøgning "Fritliggende enfamiliehuse, rækkehuse, Dokumentation for Kap. 4. Afløb dobbelthuse og sommerhuse" som sagsbehandleren vil modtage den. Dokumentation for Kan 7 Se forhåndsvisning Byggepladsen og udførelsen af Byggearbejder Dokumentation for Kap. 9. Find fidlidere indsendelser i Historik Du kan altid finde tidligere indsendelser i din Historik. Under Projektoverblik har du Bygningens indretning\* projektets Historik, her vil du altid kunne finde alle indsendelser i dit projekt. Dokumentation for Kap. 11. Indsendelser fra andre tilknyttede ansøgere vil også være listet i historikken. Energiforbrug\* Vis Historik Dokumentation for Kap. 12. Energiforsyningsanlagg i Indhold i ansøgningen tilknytning til bygninger\* Nedenstående oversigt viser en opsummering af de krav der er i din ansøgning. Du kan se hvilke dokumentationskrav der er obligatoriske for at kunne indsende ansøgningen, Dokumentation for Kap. 13. Forureninger samt se hvilke krav der bliver sendt ind til myndigheden der skal behandle din ansøgning Dokumentation for Kap, 14, Fugt **UDFYLDT TIDLIGERE** 12 ud af 25 > Udfyld ansøgning og vådrum\* > Før arbejdet igangsættes **UDFYLDT TIDLIGERE** 1 ud af 1 Dokumentation for Kap. 17. Lydforhold\* > Når arbeidet udføres UDFYLDES NU 0 ud af 1 Dokumentation for Kan 18, Lys of > Efter endt arbeide **UDFYLDES SENERE** udsyn\* Dokumentation for Kap, 19. Bekræft profiloplysninger Termisk indeklima og Du bedes tage stilling til om nedenstående profiloplysninger er korrekte. Hvis ikke, installationer til varme- og bedes du redigere dem inden du indsender ansøgningen. køleanlæg\* Dokumentation for Kan 21 Adresse<sup>®</sup> Vand E-mail Dokumentation for Kap, 22 **Telefon\* Ventilation**\* Rediger profiloplysninger Dokumentation for konstruktione Godkend indsendelsen af ansøgningen Bemærk at du ved behandling af visse ansøgninger kan blive opkrævet et gebyr. Du kan Dokumentation for brand\* orientere dig om taksterne for gebyr m.m. på den pågældende myndigheds hjemmeside Byggeskadeforsikring, endelig police √ Ja, jeg bekræfter, at de afgivne oplysninger er fyldestgørende ud fra min viden, og at **D** jeg er klar til at indsende. Energimaerke Drift- og vedligeholdelsesmanua for installationer Indsend **EB** Indsend INDSEN Tryk **Indsend (B**), og du bliver guidet til siden **Indsend (C).** Sæt flueben i **(D)** *"Ja, jeg bekræfter, at de afgivende oplysninger er fyldestgørende ud fra* 

*min viden, og at jeg er klar til at indsende".* Herefter trykker du **Indsend (E).**

#### *Kvittering*

Når færdigmeldingen er indsendt bliver du guidet til siden **Kvittering (F)**

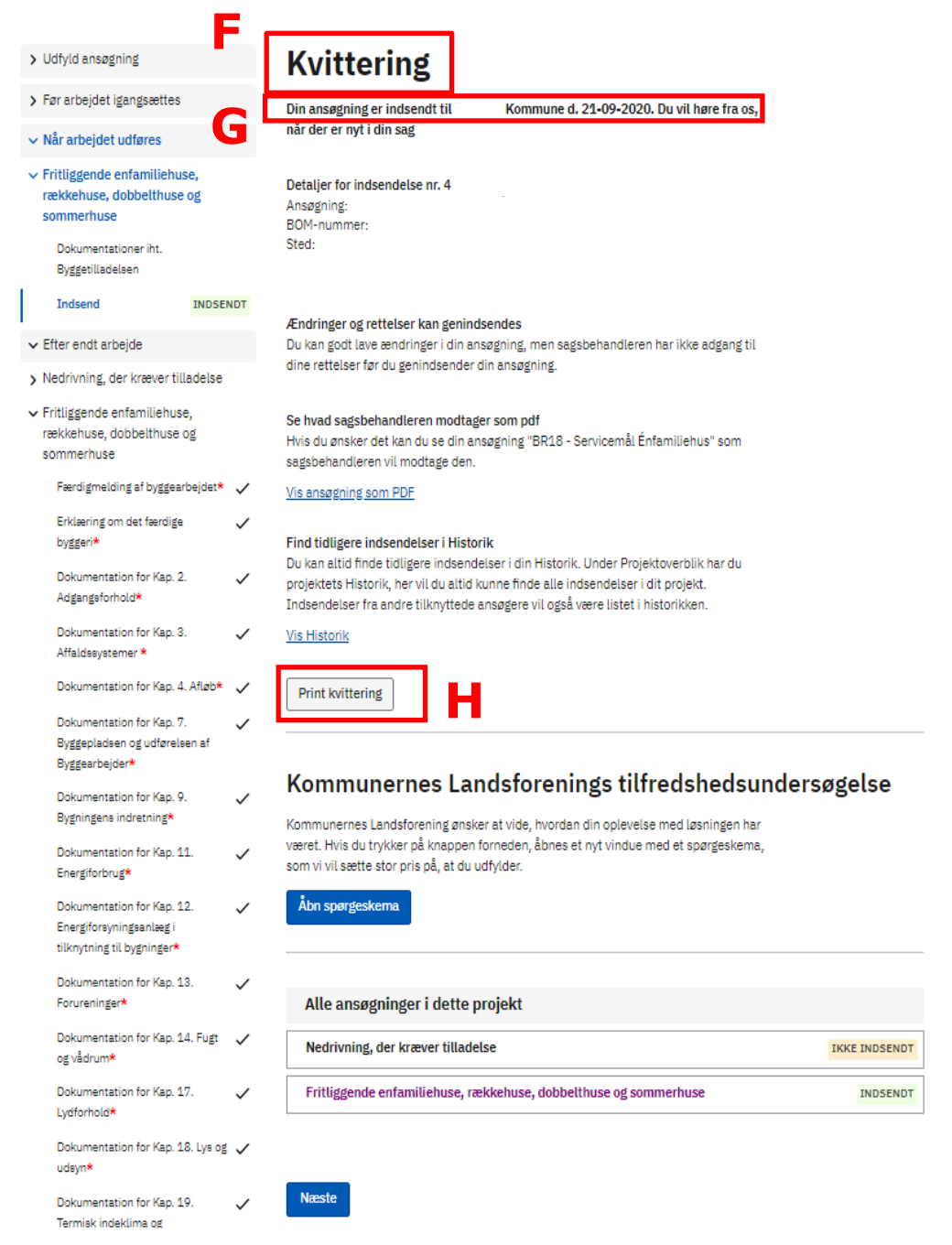

Under **Kvittering (F)** kan du se, at ansøgningen er indsendt **(G)**, og det er muligt og **Print kvittering (H)**.